# **BDL8470QT** V1.00

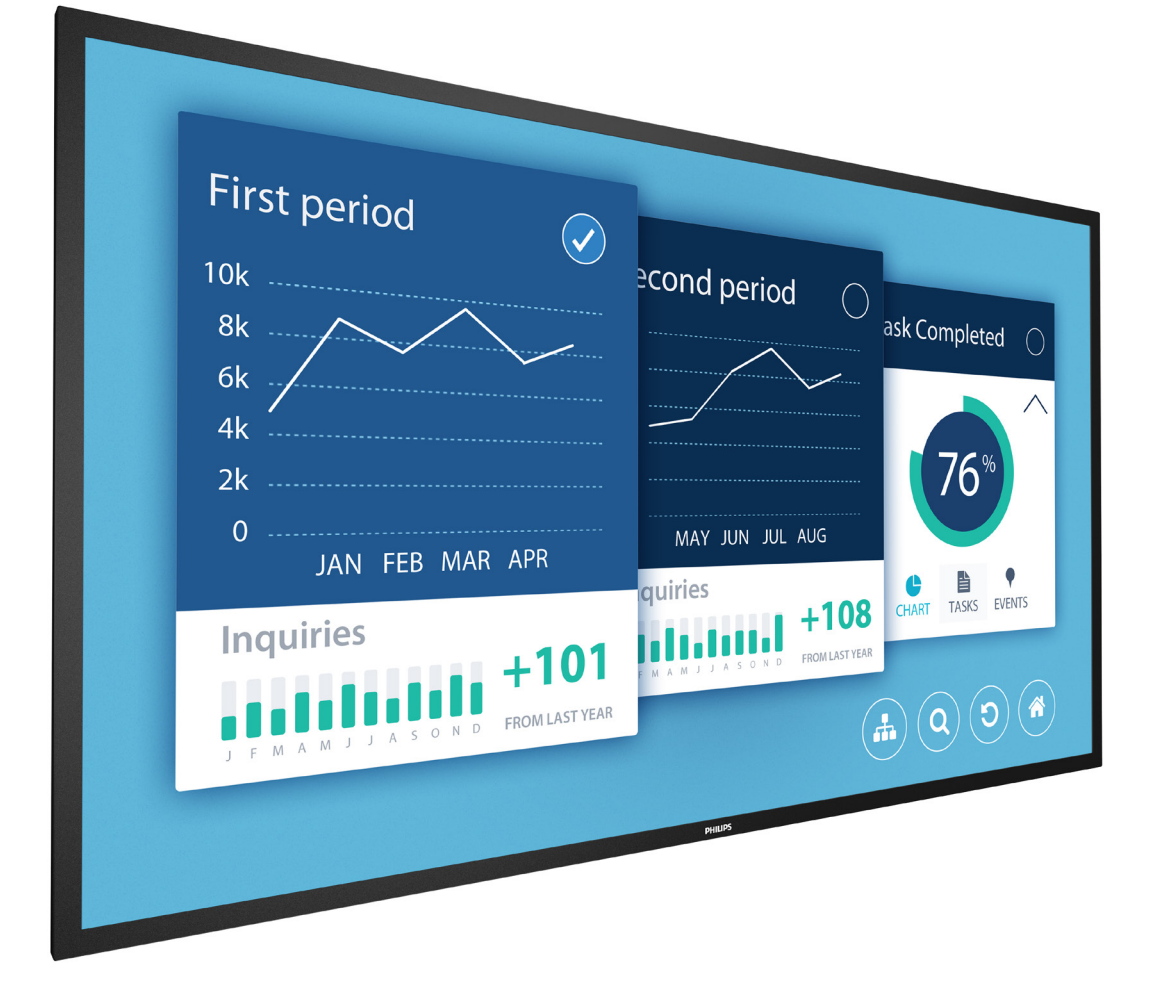

www.philips.com/welcome User Manual (English)

# **PHILIPS SignageSolutions**

## **Safety Instructions**

## **Safety precautions and maintenance**

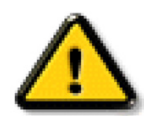

WARNING: Use of controls, adjustments or procedures other than those specified in this documentation may result in exposure to shock, electrical hazards and/or mechanical hazards.

#### **Read and follow these instructions when connecting and using your display:**

#### **Operation:**

- Keep the display out of direct sunlight and away from stoves or any other heat sources.
- Remove any object that could fall into ventilation holes or prevent proper cooling of the display's electronics.
- Do not block the ventilation holes on the cabinet.
- When positioning the display, make sure the power plug and outlet are easily accessible.
- When turning off the display by detaching the power cord, wait 6 seconds before re-attaching the power cord for normal operation.
- Ensure the use of an approved power cord provided by Philips at all times. If your power cord is missing, please contact your local service center.
- Do not subject the display to severe vibration or high impact conditions during operation.
- Do not knock or drop the display during operation or transportation.
- The eye bolt is for usage in short-time maintenance and installation. We suggest not to use the eye bolt for more than 1 hour. Prolong usage is prohibited. Please keep a clear safety area under the display while using the eye bolt.

#### **Maintenance:**

- To protect your display from possible damage, do not put excessive pressure on the LCD panel. When moving your display, grasp the frame to lift; do not lift the display by placing your hand or fingers on the LCD panel.
- Unplug the display if you are not going to use it for an extensive period of time.
- Unplug the display if you need to clean it with a slightly damp cloth.The screen may be wiped with a dry cloth when the power is off. However, never use organic solvent, such as, alcohol, or ammonia-based liquids to clean your display.
- To avoid the risk of shock or permanent damage to the set, do not expose the display to dust, rain, water or an excessively moist environment.
- If your display becomes wet, wipe it with dry cloth as soon as possible.
- If a foreign substance or water gets in your display, turn the power off immediately and disconnect the power cord. Then remove the foreign substance or water, and send the unit to the maintenance center.
- Do not store or use the display in locations exposed to heat, direct sunlight or extreme cold.
- In order to maintain the best performance of your display and ensure a longer lifetime, we strongly recommend using the display in a location that falls within the following temperature and humidity ranges.
	- Temperature: 0-40°C 32-104°F
	- Humidity: 20-80% RH

IMPORTANT: Always activate a moving screen saver program when you leave your display unattended. Always activate a periodic screen refresh application if the unit will display unchanging static content. Uninterrupted display of still or static images over an extended period may cause "burn in", also known as"after-imaging" or"ghost imaging", on your screen.This is a well-known phenomenon in LCD panel technology. In most cases, the "burned in" or"after-imaging" or"ghost imaging" will disappear gradually over a period of time after the power has been switched off.

WARNING: Severe "burn-in" or "after-image" or "ghost image" symptoms will not disappear and cannot be repaired. This is also not covered under the terms of your warranty.

#### **Service:**

- The casing cover should be opened only by qualified service personnel.
- If there is any need for repair or integration, please contact your local service center.
- Do not leave your display under direct sunlight.

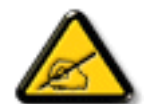

If your display does not operate normally, having followed the instructions set out in this document, please contact a technician or your local service center.

#### **Read and follow these instructions when connecting and using your display:**

- Unplug the display if you are not going to use it for an extensive period of time.
- Unplug the display if you need to clean it with a slightly damp cloth. The screen many be wiped with a dry cloth when the power is off. However, never use alcohol, solvents or ammonia-based liquids.
- Consult a service technician if the display does not operate normally when you have followed the instructions in this manual.
- The casing cover should be opened only by qualified service personnel.
- Keep the display out of direct sunlight and away from stoves or any other heat sources.
- Remove any object that could fall into the vents or prevent proper cooling of the display's electronics.
- Do not block the ventilation holes on the cabinet.
- Keep the display dry. To avoid electric shock, do not expose it to rain or excessive moisture.
- • When turning off the display by detaching the power cable or DC power cord, wait for 6 seconds before re-attaching the power cable or DC power cord for normal operation..
- To avoid the risk of shock or permanent damage to the set do not expose the display to rain or excessive moisture.
- When positioning the display, make sure the power plug and outlet are easily accessible.
- IMPORTANT: Always activate a screen saver program during your application. If a still image in high contrast remains on the screen for an extended period of time, it may leave an 'after-image' or 'ghost image' on the front of the screen.This is a well-known phenomenon that is caused by the shortcomings inherent in LCD technology. In most cases the afterimage will disappear gradually over a period of time after the power has been switched off. Be aware that the after-image symptom cannot be repaired and is not covered under warranty.

## **CE Declaration of Conformity**

We declare under our responsibility that the product is in conformity with the following standards:

- EN60950-1:2006+A11:2009+A1:2010+A12:2011+A2:2013 (Safety requirement of Information Technology Equipment).
- EN55022:2010+AC:2011(Class A) (Radio Disturbance requirement of Information Technology Equipment).
- EN55024:2010 (Immunity requirement of Information Technology Equipment).
- EN61000-3-2:2006 +A1:2009+A2:2009 (Limits for Harmonic Current Emission).
- EN61000-3-3:2013 (Limitation of Voltage Fluctuation and Flicker)
- EN 50581:2012 (Technical documentation for the assessment of electrical and electronic products with respect to the restriction of hazardous substances)
- 2006/95/EC (Low Voltage Directive).
- 2004/108/EC (EMC Directive).
- 2011/65/EU (RoHS Directive) and is produced by a manufacturing organization on ISO9000 level.

#### **Warning:**

This is a class A product. In a domestic environment, this product may cause radio interference, in which case the user may be required to take appropriate measures.

## **Federal Communications Commission (FCC) Notice (U.S. Only)**

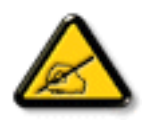

NOTE: This equipment has been tested and found to comply with the limits for a Class A digita device, pursuant to part 15 of the FCC Rules.These limits are designed to provide reasonable protection against harmful interference when the equipment is operated in a commercial environment.This equipment generates, uses, and can radiate radio frequency energy and, if not installed and used in accordance with the instruction manual, may cause harmful interference to radio communications. Operation of this equipment in a residential area is likely to cause harmful interference in which case the user will be required to correct the interference at his own expense.

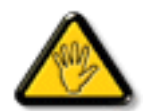

Changes or modifications not expressly approved by the party responsible for compliance could void the user's authority to operate the equipment.

Use only an RF shielded cable that was supplied with the display when connecting this display to a computer device. To prevent damage which may result in fire or shock hazard, do not expose this appliance to rain or excessive moisture.

## **Polish Center for Testing and Certification Notice**

The equipment should draw power from a socket with an attached protection circuit (a three-prong socket).All equipment that works together (computer, display, printer, and so on) should have the same power supply source.

The phasing conductor of the room's electrical installation should have a reserve short-circuit protection device in the form of a fuse with a nominal value no larger than 16 amperes (A).

To completely switch off the equipment, the power supply cable must be removed from the power supply socket, which should be located near the equipment and easily accessible.

A protection mark "B" confirms that the equipment is in compliance with the protection usage requirements of standards PN-93/T-42107 and PN-89/ E-06251.

## Wymagania Polskiego Centrum Badań i Certyfikacji

Urządzenie powinno być zasilane z gniazda z przyłączonym obwodem ochronnym (gniazdo z kołkiem). Współpracujące ze sobą urządzenia (komputer, monitor, drukarka) powinny być zasilane z tego samego źródła.

Instalacja elektryczna pomieszczenia powinna zawierać w przewodzie fazowym rezerwową ochronę przed zwarciami, w postaci bezpiecznika o wartości znamionowej nie większej niż 16A (amperów).

W celu całkowitego wyłączenia urządzenia z sieci zasilania, należy wyjąć wtyczkę kabla zasilającego z gniazdka, które powinno znajdować się w pobliżu urządzenia i być łatwo dostępne.

Znak bezpieczeństwa "B" potwierdza zgodność urządzenia z wymaganiami bezpieczeństwa użytkowania zawartymi w PN-93/T-42107 i PN-89/E-06251.

## Pozostałe instrukcje bezpieczeństwa

- Nie należy używać wtyczek adapterowych lub usuwać kołka obwodu ochronnego z wtyczki. Jeżeli konieczne jest użycie przedłużacza to należy użyć przedłużacza 3-żyłowego z prawidłowo połączonym przewodem ochronnym.
- System komputerowy należy zabezpieczyć przed nagłymi, chwilowymi wzrostami lub spadkami napięcia, używając eliminatora przepięć, urządzenia dopasowującego lub bezzakłóceniowego źródła zasilania.
- Należy upewnić się, aby nic nie leżało na kablach systemu komputerowego, oraz aby kable nie były umieszczone w miejscu, gdzie można byłoby na nie nadeptywać lub potykać się o nie.
- Nie należy rozlewać napojów ani innych płynów na system komputerowy.
- Nie należy wpychać żadnych przedmiotów do otworów systemu komputerowego, gdyż może to spowodować pożar lub porażenie prądem, poprzez zwarcie elementów wewnętrznych.
- System komputerowy powinien znajdować się z dala od grzejników i źródeł ciepła. Ponadto, nie należy blokować otworów wentylacyjnych. Należy unikać kładzenia lużnych papierów pod komputer oraz umieszczania komputera w ciasnym miejscu bez możliwości cyrkulacji powietrza wokół niego.

## **Electric, Magnetic and Electromagnetic Fields ("EMF")**

- 1. We manufacture and sell many products targeted at consumers, which, like any electronic apparatus, in general have the ability to emit and receive electromagnetic signals.
- 2. One of our leading Business Principles is to take all necessary health and safety measures for our products, to comply with all applicable legal requirements and to stay well within the EMF standards applicable at the time of producing the products.
- 3. We are committed to develop, produce and market products that cause no adverse health effects.
- 4. We confirm that if its products are handled properly for their intended use, they are safe to use according to scientific evidence available today.
- 5. We play an active role in the development of international EMF and safety standards, enabling us to anticipate further developments in standardization for early integration in its products.

## **Information for U.K. only**

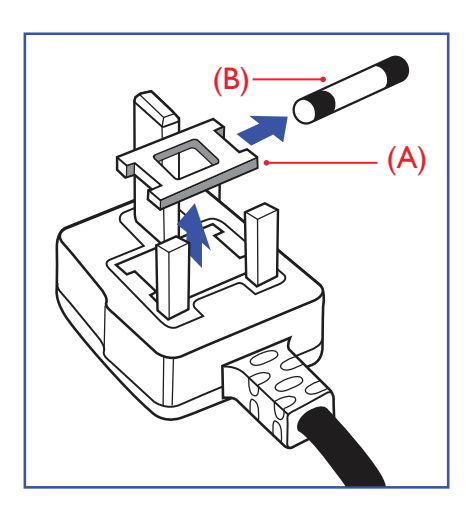

#### **WARNING - THIS APPLIANCE MUST BE EARTHED.**

#### **Important:**

This apparatus is supplied with an approved moulded 13A plug.To change a fuse in this type of plug proceed as follows:+

- 1. Remove fuse cover and fuse.
- 2. Fit new fuse which should be a BS 1362 5A,A.S.T.A. or BSI approved type.
- 3. Refit the fuse cover.

If the fitted plug is not suitable for your socket outlets, it should be cut off and an appropriate 3-pin plug fitted in its place.

If the mains plug contains a fuse, this should have a value of 5A. If a plug without a fuse is used, the fuse at the distribution board should not be greater than 5A.

NOTE: The severed plug must be destroyed to avoid a possible shock hazard should it be inserted into a 13A socket elsewhere.

## **How to connect a plug**

The wires in the mains lead are coloured in accordance with the following code: BLUE -"NEUTRAL"("N")

BROWN -"LIVE" ("L")

GREEN &YELLOW -"EARTH" ("E")

- 1. The GREEN & YELLOW wire must be connected to the terminal in the plug which is marked with the letter "E" or by the Earth symbol or coloured GREEN or GREEN & YELLOW.
- 2. The BLUE wire must be connected to the terminal which is marked with the letter "N" or coloured BLACK.
- 3. The BROWN wire must be connected to the terminal which marked with the letter "L" or coloured RED.

Before replacing the plug cover, make certain that the cord grip is clamped over the sheath of the lead - not simply over the three wires.

## **North Europe (Nordic Countries) Information**

#### Placering/Ventilation

#### **VARNING:**

FÖRSÄKRA DIG OM ATT HUVUDBRYTARE OCH UTTAG ÄR LÄTÅTKOMLIGA, NÄR DU STÄLLER DIN UTRUSTNING PÅPLATS.

#### Placering/Ventilation

#### **ADVARSEL:**

SØRGVED PLACERINGEN FOR,AT NETLEDNINGENS STIK OG STIKKONTAKT ER NEMTTILGÆNGELIGE.

#### Paikka/Ilmankierto

#### **VAROITUS:**

SIJOITA LAITE SITEN, ETTÄVERKKOJOHTO VOIDAANTARVITTAESSA HELPOSTI IRROTTAA PISTORASIASTA.

#### Plassering/Ventilasjon

#### **ADVARSEL:**

NÅR DETTE UTSTYRET PLASSERES, MÅ DU PASSE PÅ AT KONTAKTENE FOR STØMTILFØRSEL ER LETTE Å NÅ.

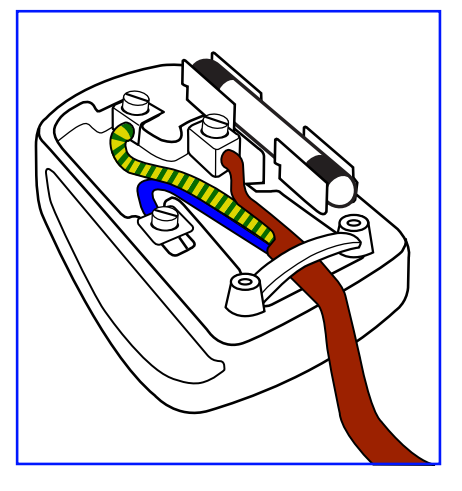

## **China RoHS**

根据中国大陆《电子电气产品有害物质限制使用标识要求》,以下部分列出了本产品中可能包含的有害 物质的名称和含量。

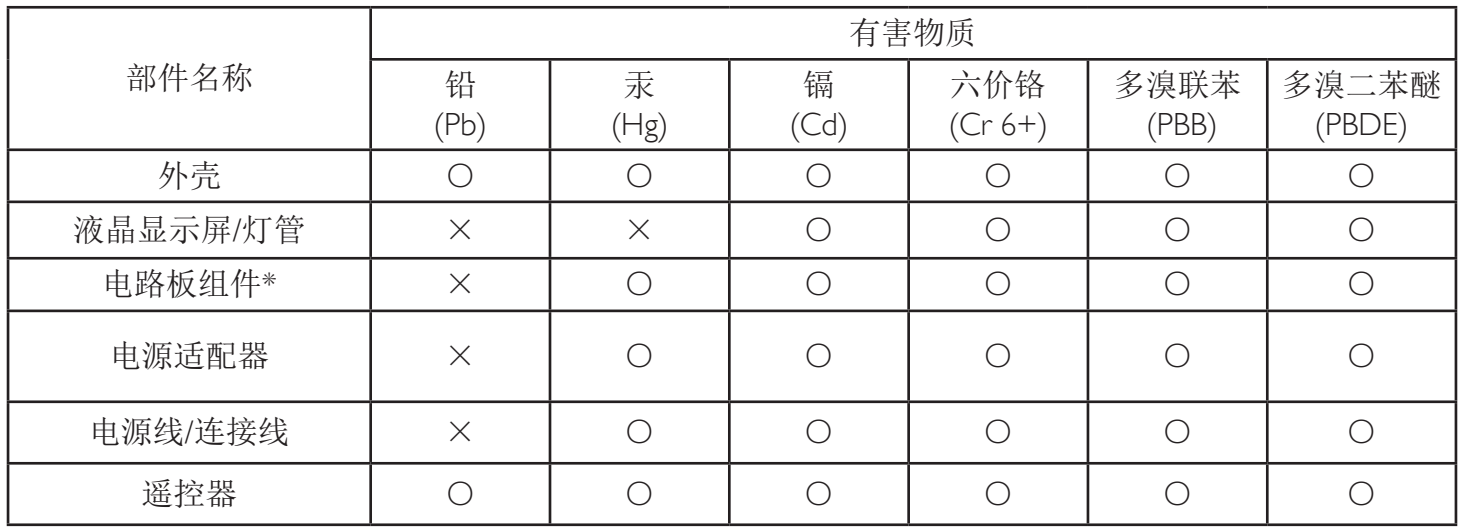

本表格依据SJ/T 11364 的规定编制。

\*: 电路板组件包括印刷电路板及其构成的零部件,如电阻、电容、集成电路、连接器等。

O: 表示该有害物质在该部件所有均质材料中的含量均在 GB/T 26572规定的限量要求以下。

X: 表示该有害物质至少在该部件的某一均质材料中的含量超出GB/T 26572规定的限量要求。

上表中打"×"的部件,应功能需要,部分有害物质含量超出GB/T 26572规定的限量要求,但符合欧盟RoHS法 规要求(属于豁免部分)。

# 环保使用期限

此标识指期限(十年), 电子信息产品中含有的有毒有害物质或元素在正常使用的条件下不会发生外泄或突变 ,电子信息产品用會会对环境造成严重污染或对其人身、财产造成严重损害的期限。

中国能源效率标识

根据中国大陆《能源效率标识管理办法》,本显示器符合以下要求

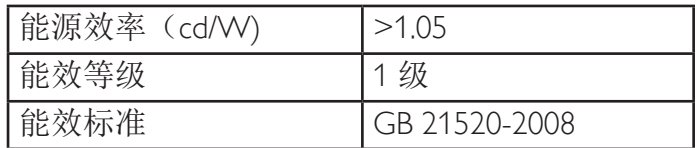

详细有关信息请查阅中国能效标识网: http://www.energylabel.gov.cn/

## 《废弃电器电子产品回收处理管理条例》提示性说明

为了更好地关爱及保护地球,当用户不再需要此产品或产品寿命终止时,请遵守国家废弃电器电子产品 回收处理相关法律法规,将其交给当地具有国家认可的回收处理资质的厂商进行回收处理。

#### *娤⌈*

**此为A级产品。在生活环境中,该产品可能会造成无线电干扰。在这种情况下,可能需要用户** 对于扰采取切实可行的措施。

## **End-of-Life Disposal**

Your new Public Information Display contains materials that can be recycled and reused. Specialized companies can recycle your product to increase the amount of reusable materials and to minimize the amount to be disposed of.

Please find out about the local regulations on how to dispose of your old display from your local Philips dealer.

#### **(For customers in Canada and U.S.A.)**

This product may contain lead and/or mercury. Dispose of in accordance to local-state and federal regulations. For additional information on recycling contact www.eia.org (Consumer Education Initiative)

## **Waste Electrical and Electronic Equipment-WEEE**

#### **Attention users in European Union private households**

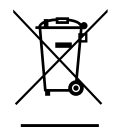

This marking on the product or on its packaging illustrates that, under European Directive 2012/19/EU governing used electrical and electronic appliances, this product may not be disposed of with normal household waste.You are responsible for disposal of this equipment through a designated waste electrical and electronic equipment collection.To determine the locations for dropping off such waste electrical and electronic, contact your local government office, the waste disposal organization that serves your household or the store at which you purchased the product.

#### **Attention users in United States:**

Please dispose of according to all Local, State and Federal Laws. For the disposal or recycling information, contact: <www.mygreenelectronics.com> or [www.](www.eiae.org) [eiae.org.](www.eiae.org)

#### **End of Life Directives-Recycling**

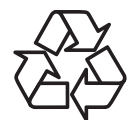

Your new Public Information Display contains several materials that can be recycled for new users.

Please dispose of according to all Local, State, and Federal laws.

#### **Restriction on Hazardous Substances statement (India)**

This product complies with the "India E-waste Rule 2011" and prohibits use of lead, mercury, hexavalent chromium, polybrominated biphenyls or polybrominated diphenyl ethers in concentrations exceeding 0.1 weight % and 0.01 weight % for cadmium, except for the exemptions set in Schedule 2 of the Rule.

#### **E-Waste Declaration for India**

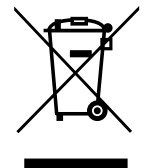

This symbol on the product or on its packaging indicates that this product must not be disposed of with your other household waste. Instead it is your responsibility to dispose of your waste equipment by handing it over to a designated collection point for the recycling of waste electrical and electronic equipment .The separate collection and recycling of your waste equipment at the time of disposal will help to conserve natural resources and ensure that it is recycled in a manner that protects human health and the environ-ment. For more information about where you can drop off your waste equipment for recycling in India please visit the below web link.

<http://www.india.philips.com/about/sustainability/recycling/index.page>

#### **Batteries**

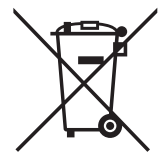

For EU: The crossed-out wheeled bin implies that used batteries should not be put to the general household waste! There is a separate collection system for used batteries, to allow proper treatment and recycling in accordance with legislation.

Please contact your local authority for details on the collection and recycling schemes.

For Switzerland: The used battery is to be returned to the selling point.

For other non-EU countries: Please contact your local authority for correct method of disposal of the used battery.

According to EU directive 2006/66/EC, the battery can't be disposed improperly. The battery shall be separated to collect by local service.

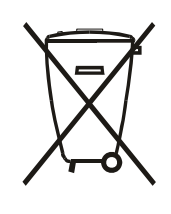

Após o uso, as pilhas e/ou baterias deverão ser entregues ao estabelecimento comercial ou rede de assistência técnica autorizada.

## **Table Of Contents**

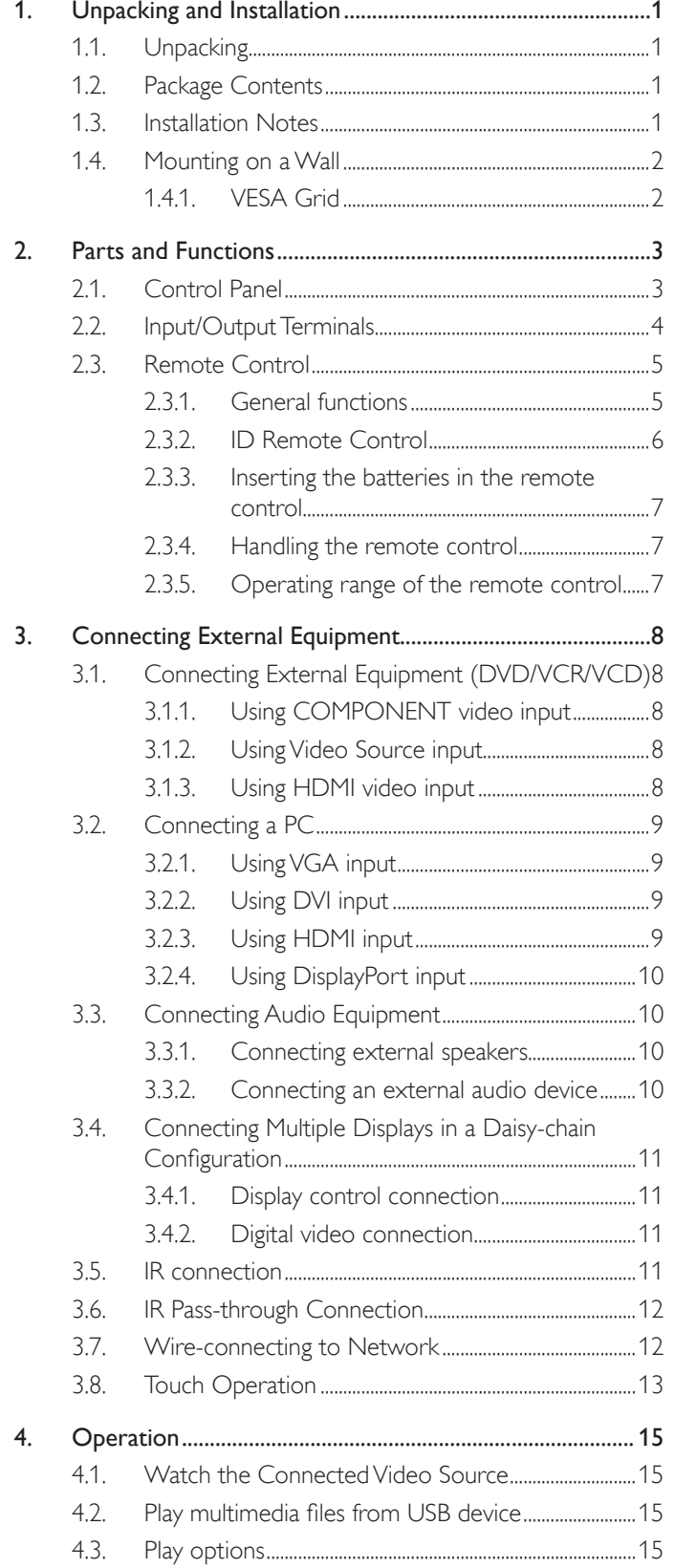

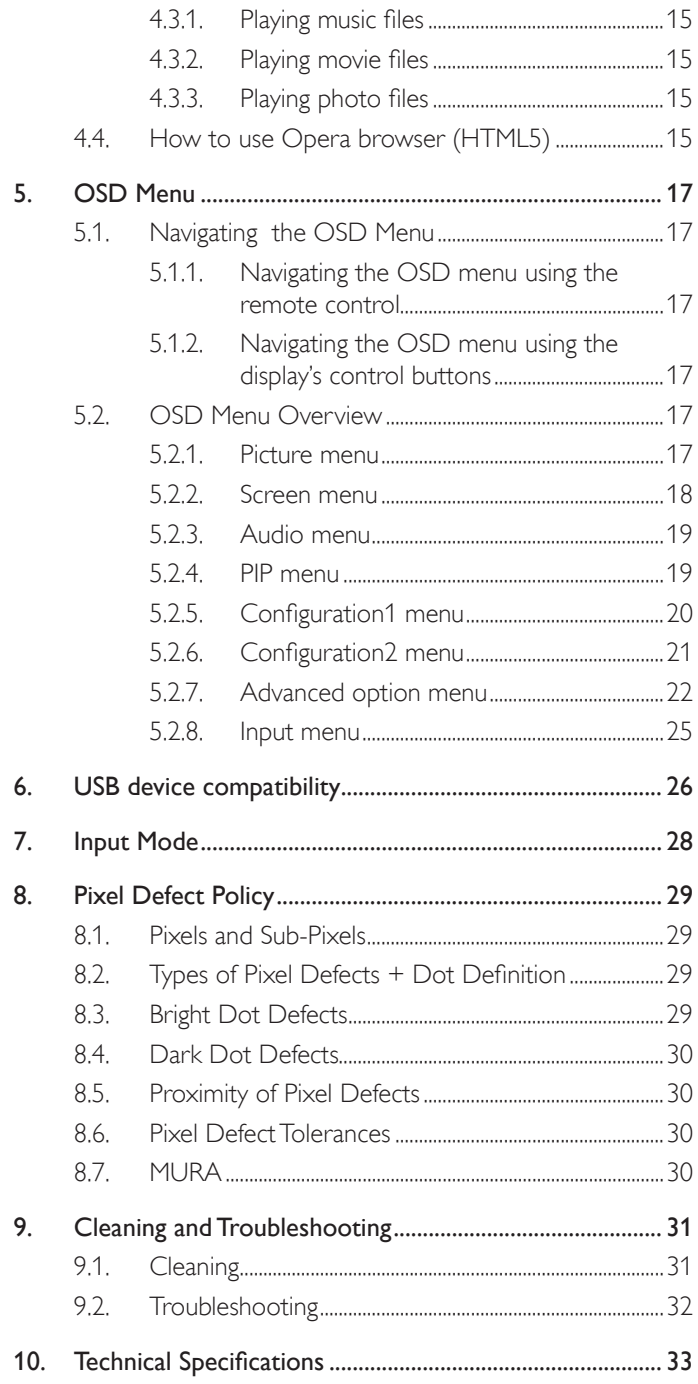

## <span id="page-9-0"></span>**1. Unpacking and Installation**

## **1.1. Unpacking**

- This product is packed in a carton, together with the standard accessories.
- Any other optional accessories will be packed separately.
- Due to the size and weight of this display it is recommended for two people to move it.
- After opening the carton, ensure that the contents are complete and in good condition.

## **1.2. Package Contents**

Please verify that you received the following items with your package content:

- LCD display
- • CD ROM
- Quick start guide
- Remote control with AAA batteries
- Power cord (1.8 m)
- HDMI cable (1.8 m)
- RS232 cable (3 m)
- RS232 daisy chain cable (3 m)

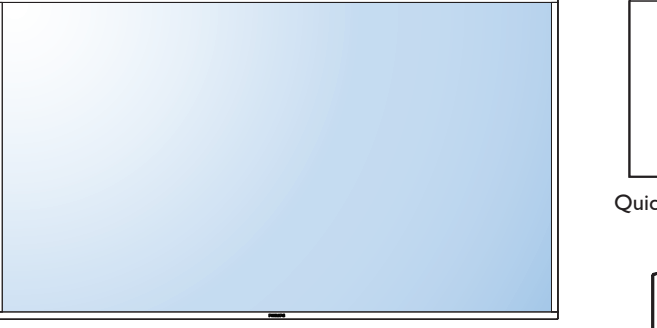

\* The supplied power cord varies depending on destination.

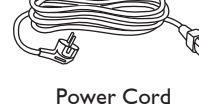

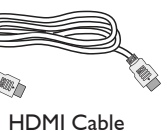

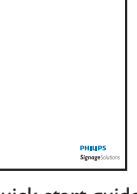

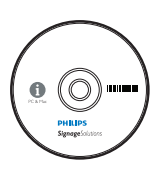

Quick start guide CD ROM

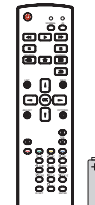

Remote Control and AAA Batteries

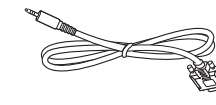

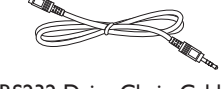

RS232 Cable

RS232 Daisy Chain Cable

#### NOTES:

- • For all other regions, apply a power cord that conforms to the AC voltage of the power socket and has been approved by and complies with the safety regulations of the particular country.
- You might like to save the package box and packing material for shipping the display.

## **1.3. Installation Notes**

- Due to the high power consumption, always use the plug exclusively designed for this product. If an extended line is required, please consult your service agent.
- The product should be installed on a flat surface to avoid tipping. The distance between the back of the product and the wall should be maintained for proper ventilation. Avoid installing the product in the kitchen, bathroom or any other places with high humidity so as not to shorten the service life of the electronic components.
- The product can normally operate only under 3000m in altitude. In installations at altitudes above 3000m, some abnormalities may be experienced.

## <span id="page-10-0"></span>**1.4. Mounting on a Wall**

To mount this display to a wall, you will have to obtain a standard wall-mounting kit (commercially available).We recommend using a mounting interface that complies with TUV-GS and/or UL1678 standard in North America.

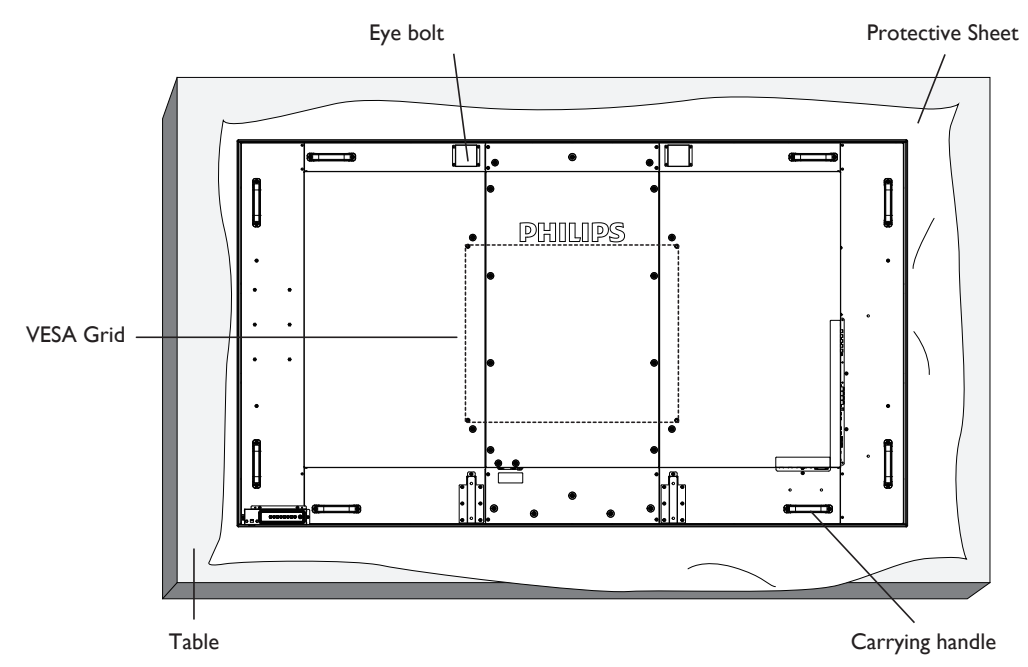

- 1. Lay a protective sheet on a table, which was wrapped around the display when it was packaged, beneath the screen surface so as not to scratch the screen face.
- 2. Ensure you have all accessories for mounting this display (wall mount, ceiling mount, table stand, etc).
- 3. Follow the instructions that come with the base mounting kit. Failure to follow correct mounting procedures could result in damage to the equipment or injury to the user or installer. Product warranty does not cover damage caused by improper installation.
- 4. For the wall-mounting kit, use M8 mounting screws (having a length 15 mm longer than the thickness of the mounting bracket) and tighten them securely.
- 5. The eye bolt is for usage in short-time maintenance and installation. We suggest not to use the eye bolt for more than 1 hour. Prolong usage is prohibited. Please keep a clear safety area under the display while using the eye bolt.

## **1.4.1. VESA Grid**

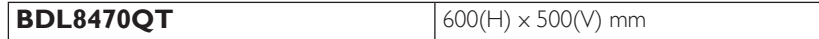

#### **Caution:**

To prevent the display from falling:

- • For wall or ceiling installation, we recommend installing the display with metal brackets which are commercially available. For detailed installation instructions, refer to the guide received with the respective bracket.
- • To lessen the probability of injury and damage resulting from fall of the display in case of ear thquake or other natural disaster, be sure to consult the bracket manufacturer for installation location.

#### **Ventilation Requirements for enclosure locating**

To allow heat to disperse, leave space between surrounding objects as shown in the diagram below.

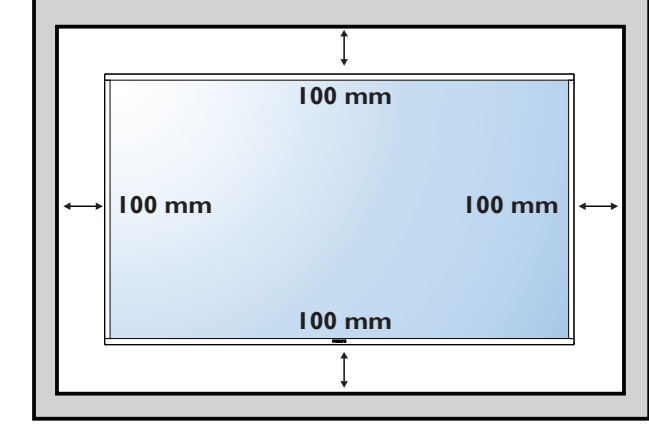

## <span id="page-11-0"></span>**2. Parts and Functions**

## **2.1. Control Panel**

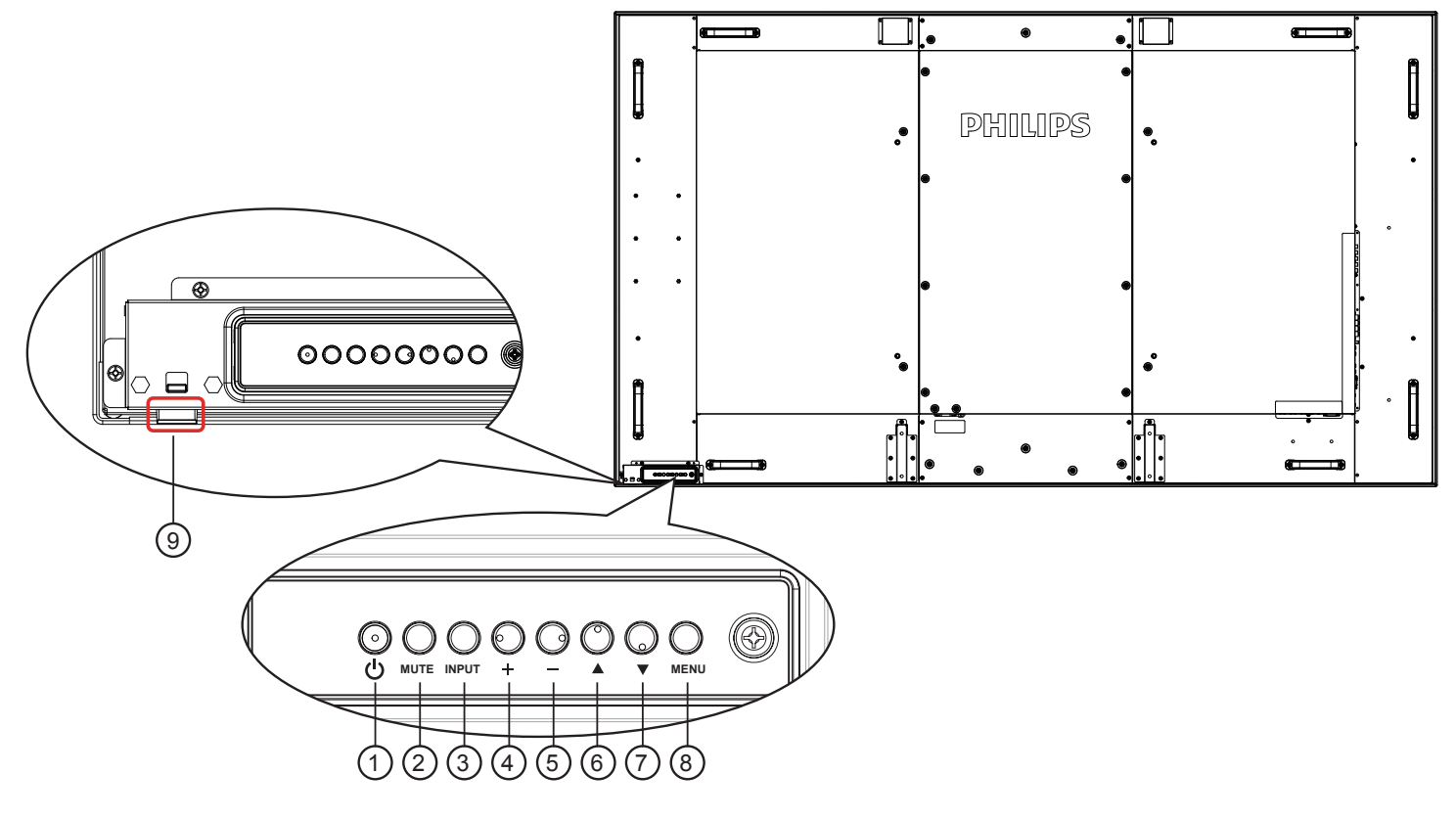

#### <sup>1</sup> **[ ] button**

Use this button to turn the display on or put the display to standby.

#### <sup>2</sup> **[MUTE] button**

Switch the audio mute ON/OFF.

#### <sup>3</sup> **[INPUT] button**

Use this button to select the input source.

#### <sup>4</sup> **[ ] button**

Increase the adjustment while OSD menu is on, or increase the audio output level while OSD menu is off.

• Used as  $[OK]$  button in the On-Screen-Display menu.

#### <sup>5</sup> **[ ] button**

Decrease the adjustment while OSD menu is on, or decrease the audio output level while OSD menu is off.

#### <sup>6</sup> **[ ] button**

Move the highlight bar up to adjust the selected item while OSD menu is on.

#### <sup>7</sup> **[ ] button**

Move the highlight bar down to adjust the selected item while OSD menu is on.

#### <sup>8</sup> **[MENU] button**

Return to previous menu while OSD menu is on, or to activate the OSD menu when OSD menu is off.

#### <sup>9</sup> **Remote control sensor and power status indicator**

- • Receives command signals from the remote control.
- Indicates the operating status of the display:
	- Lights green when the display is turned on.
	- Lights red when the display is in standby mode.
	- Lights amber when the display enters power save mode or deep sleep mode.
	- When {SCHEDULE} is enabled, the light blinks green and red.
	- If the light blinks red, it indicates that a failure has been detected.
	- Lights off when the main power of the display is turned off.
- • Push up to hide the lens:

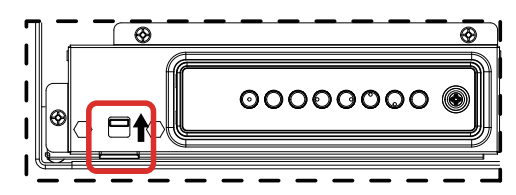

## <span id="page-12-0"></span>**2.2. Input/Output Terminals**

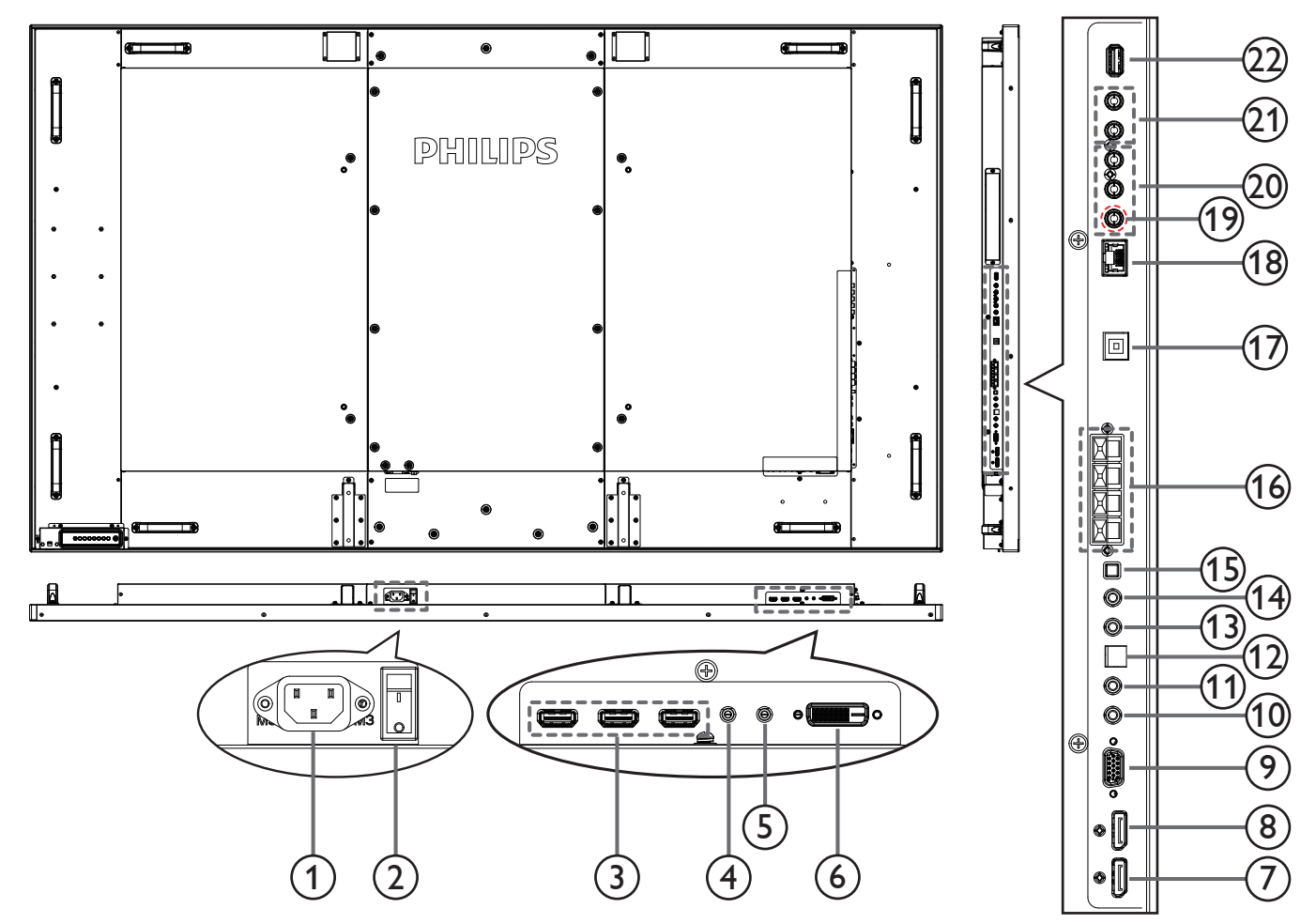

## **AC IN**

AC power input from the wall outlet.

## **MAIN POWER SWITCH**

Switch the main power on/off.

 **HDMI1 IN / HDMI2 IN / HDMI3 IN** HDMI video/audio input.

#### **RS232C IN /** <sup>5</sup> **RS232C OUT**

RS232C network input / output for the loop-through function.

#### **DVI IN**

DVI-D video input.

 **DisplayPort IN /** <sup>8</sup> **DisplayPort OUT** DisplayPort video input / output.

## **VGA IN (D-Sub)**

VGA video input.

## **IR IN /** 11 **IR OUT**

IR signal input / output for the loop-through function.

## NOTES:

- This display's remote control sensor will stop working if the jack [IR IN] is connected.
- To remotely control your A/V device via this display, refer to page for **IR Pass Through** connection.

## **SPDIF OUT**

Digital audio output

#### **AUDIO IN**

Audio input forVGA source (3.5mm stereo phone).

#### **AUDIO OUT**

Audio output to external AV device.

#### **SPEAKER SWITCH**

Internal speaker on/off switch.

#### **SPEAKERS OUT**

Audio output to external speakers.

**Touch**

## . **RJ-45**

LAN control function for the use of remote control signal from control center.

#### **Y/CVBS**

Video source input.

## **COMPONENT IN**

ComponentYPbPr video source input.

## **AUDIO IN**

Audio inpu+t from external AV device (RCA).

**USB PORT**

Connect your USB storage device.

## <span id="page-13-0"></span>**2.3. Remote Control**

#### **2.3.1. General functions**

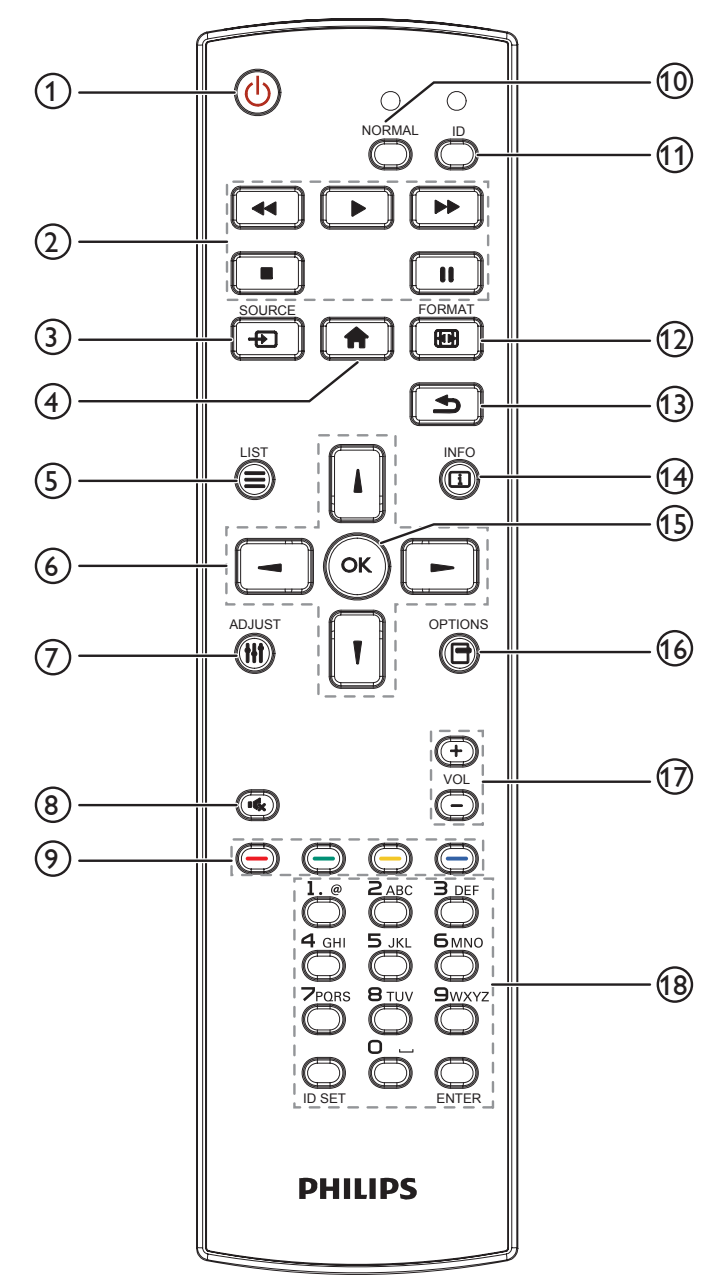

<sup>1</sup> **[ ] POWER button**

Turn the display on or put the display to standby.

<sup>2</sup> **[PLAY] buttons**

Control playback of media files.

<sup>3</sup> **[ ] SOURCE button**

Choose input source. Press [1] or [7] button to choose from **DisplayPort**, **DVI-D**, **VGA**. **HDMI 1**, **HDMI 2**, **HDMI 3**, **Component**, **Video**, **USB**, **BROWSER**, **SmartCMS**, or Card OPS. Press [OK] button to confirm and exit.

<sup>4</sup> **[ ] HOME button**

Access the OSD menu.

<sup>5</sup> **[ ] LIST button**

No function.

<sup>6</sup> **[ ] [ ] [ ] [ ] NAVIGATION buttons**

Navigate through menus and choose items.

<sup>7</sup> **[ ] ADJUST button**

To auto adjust forVGA input only.

<sup>8</sup> **[ ] MUTE button**

Press to turn the mute function on/off.

<sup>9</sup> **[ ] [ ] [ ] [ ] COLOR buttons** Choose tasks or options.

<sup>10</sup> **[NORMAL] buttons**

Switch to normal mode.

<sup>11</sup> **[ID] buttons**

Switch to ID mode.

<sup>12</sup> **[ ] FORMAT button**

Change zoom mode.

<sup>13</sup> **[ ] BACK button**

Return to the previous menu page or exit from the previous function.

<sup>14</sup> **[ ] INFO button**

Display information about current activity.

<sup>15</sup> **[ ] button**

Confirm an entry or selection.

<sup>16</sup> **[ ] OPTIONS button**

Access currently available options, picture and sound menus.

#### <sup>17</sup> **[ ] [ ] VOLUME button**

Adjust volume.

#### <sup>18</sup> **[NUMERIC] buttons**

Enter text for network setting, and set up ID for ID mode.

## <span id="page-14-0"></span>**2.3.2. ID Remote Control**

You can set the remote control ID when you want to use this remote control on one of several different displays.

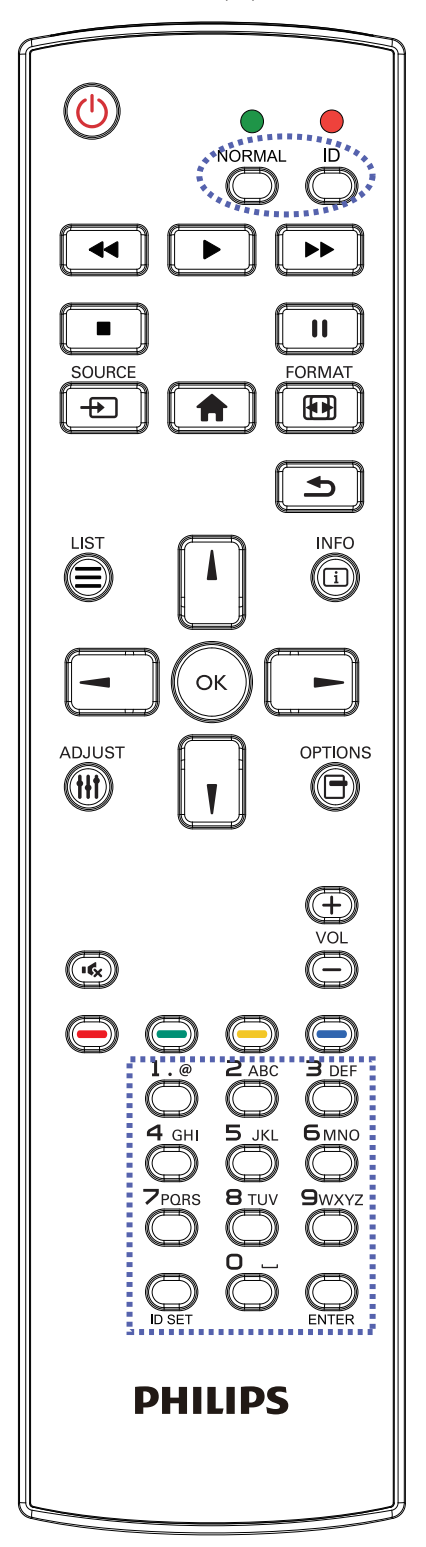

Press [ID] button. The red LED blinks twice.

1. Press [ID SET] button for more than 1 second to enter the ID Mode.The red LED lights up. Press the [ID SET] button again will exit the ID Mode.The red LED lights off.

Press the digit numbers  $[0]$  ~  $[9]$  to select the display you want to control.

For example: press [0] and [1] for display No.1, press [1] and [1] for display No.11.

The numbers available are from  $[01]$  ~  $[255]$ .

- 2. Not pressing any button within 10 seconds will exit the ID Mode.
- 3. If an error pressing of buttons other than the digits occured, wait 1 second after the red LED lights off and then lights up again, then press the correct digits again.
- 4. Press [ENTER] button to confirm. The red LED blinks twice and then lights off.

#### **NOTE:**

- Press [NORMAL] button. The green LED blinks twice, indicating the display is in normal operation.
- It is necessary to set up the ID number for each display before selecting its ID number.
- Use "I'' (pause) key on the remote controller to freeze the screen. Use " $\triangleright$  " (play) key on the remote controller to unfreeze the screen.
- The "freeze" feature only can be adopted on "real" video sources likeVGA,AV,YPbPr, HDMI, DVI, DP.
- Any operation on the remote controller or video mode change will unfreeze the screen.

#### <span id="page-15-0"></span>**2.3.3. Inserting the batteries in the remote control**

The remote control is powered by two 1.5V AAA batteries.

To install or replace batteries:

- 1. Press and then slide the cover to open it.
- 2. Align the batteries according to the  $(+)$  and  $(-)$  indications inside the battery compartment.
- 3. Replace the cover.

#### **Caution:**

The incorrect use of batteries can result in leaks or bursting. Be sure to follow these instructions:

- Place "AAA" batteries matching the  $(+)$  and  $(-)$  signs on each battery to the  $(+)$  and  $(-)$  signs of the battery compartment.
- Do not mix battery types.
- Do not combine new batteries with used ones. It causes shorter life or leakage of batteries.
- Remove the dead batteries immediately to prevent them from liquid leaking in the battery compartment. Don't touch exposed battery acid, as it can damage your skin.

NOTE: If you do not intend to use the remote control for a long period, remove the batteries.

#### **2.3.4. Handling the remote control**

- Do not subject to strong shock.
- Do not allow water or other liquid to splash the remote control. If the remote control gets wet, wipe it dry immediately.
- Avoid exposure to heat and steam.
- Other than to install the batteries, do not open the remote control.

## **2.3.5. Operating range of the remote control**

Point the top of the remote control toward the display's remote control sensor when pressing a button.

Use the remote control within a distance of less than 5m (pull the lens down and use the remote control from the front) /26ft from the display's sensor, and a horizontal and vertical angle of less than 20 degrees.

NOTE: The remote control may not function properly when the remote control sensor on the display is under direct sunlight or strong illumination, or when there is an obstacle in the path of signal transmission.

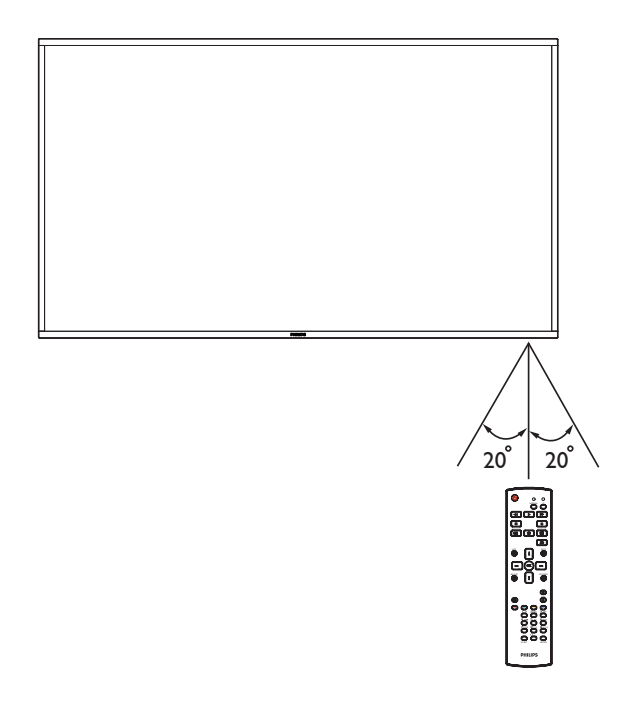

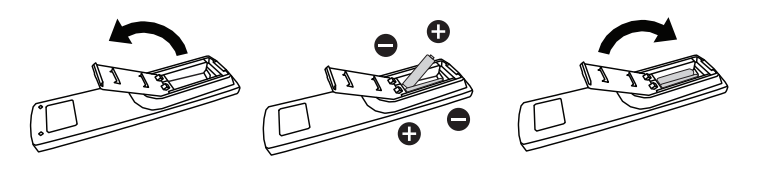

## <span id="page-16-0"></span>**3. Connecting External Equipment**

## **3.1. Connecting External Equipment (DVD/VCR/VCD)**

## **3.1.1. Using COMPONENT video input**

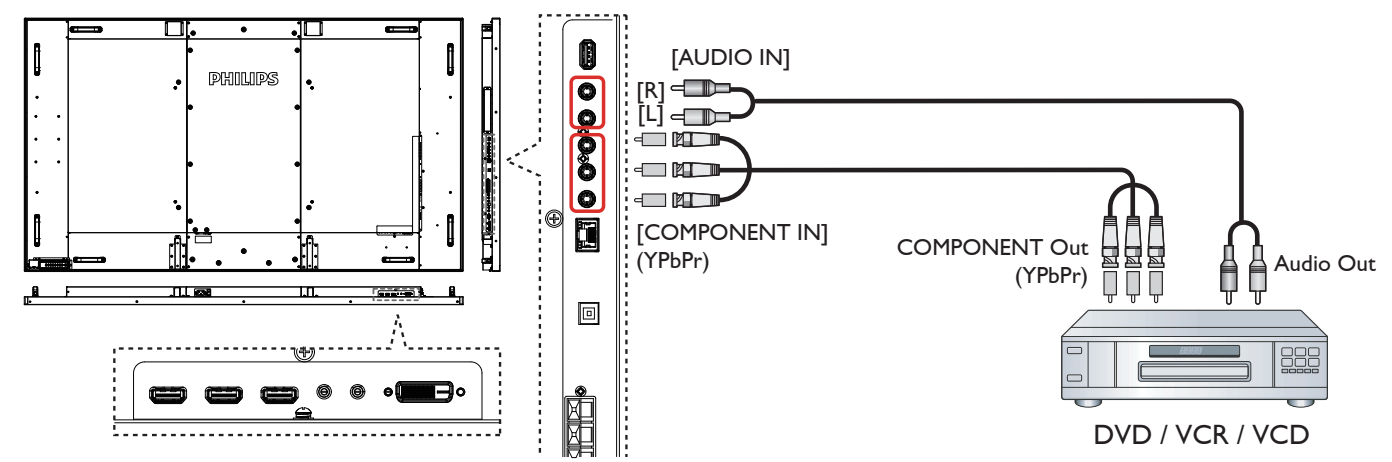

## **3.1.2. Using Video Source input**

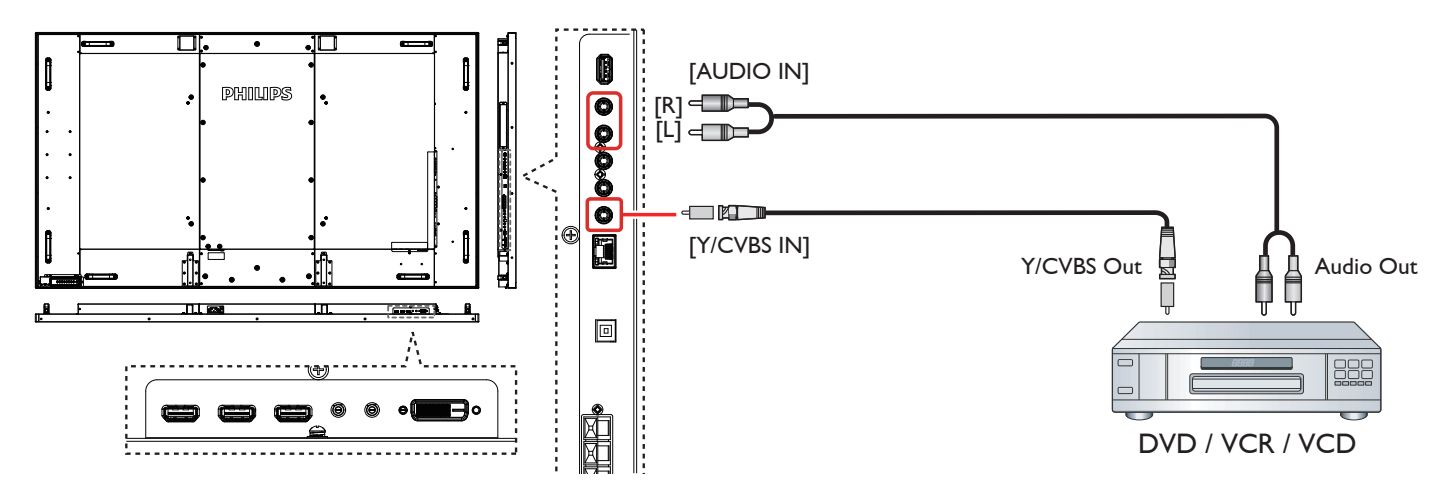

**3.1.3. Using HDMI video input**

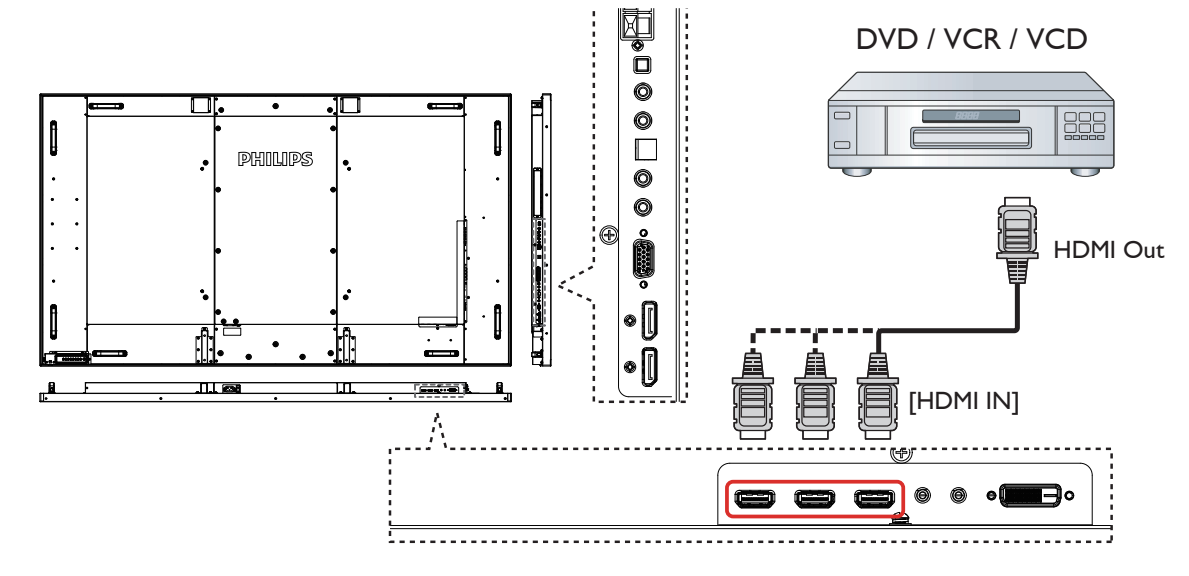

## <span id="page-17-0"></span>**3.2. Connecting a PC**

## **3.2.1. Using VGA input**

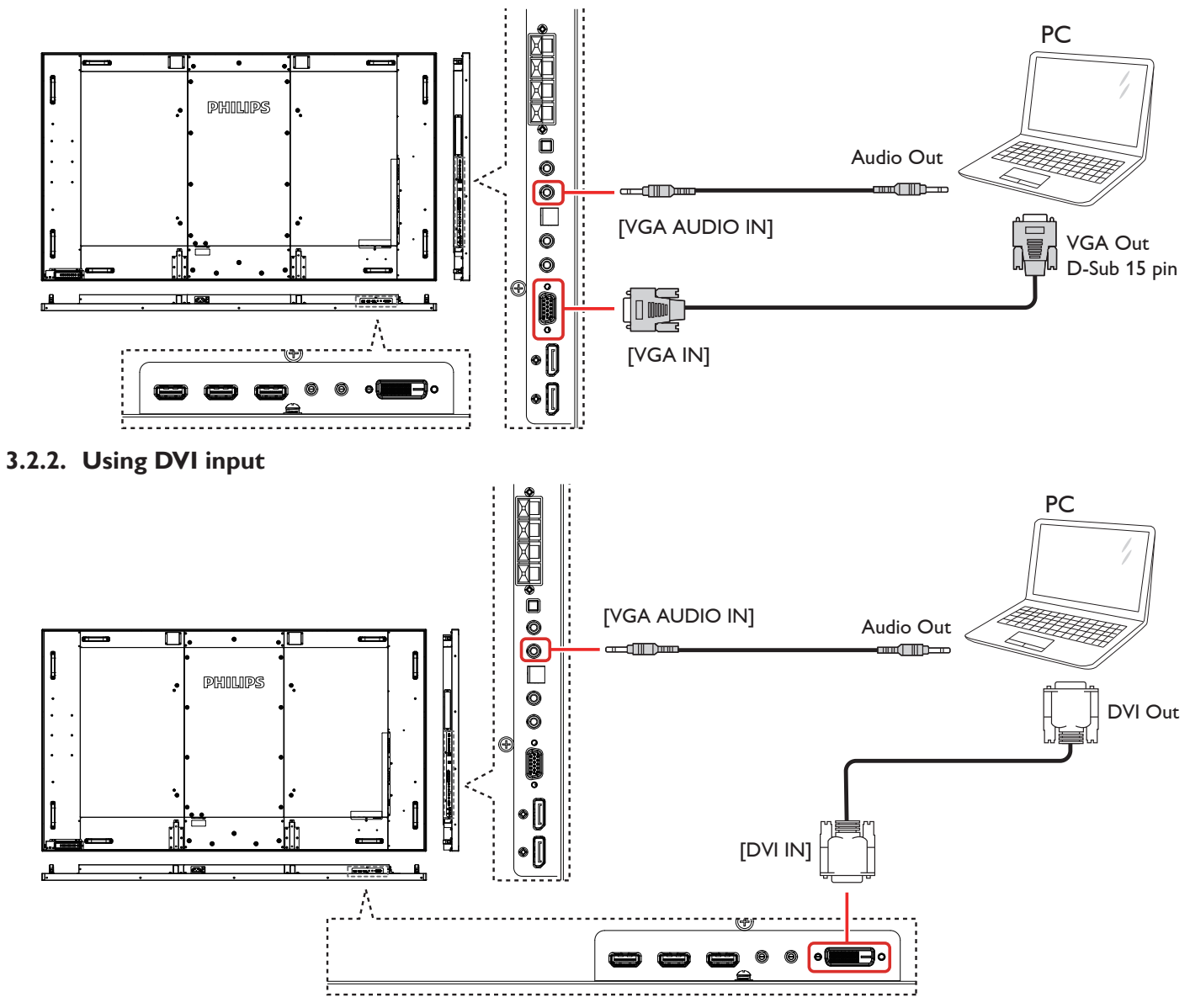

#### **3.2.3. Using HDMI input**

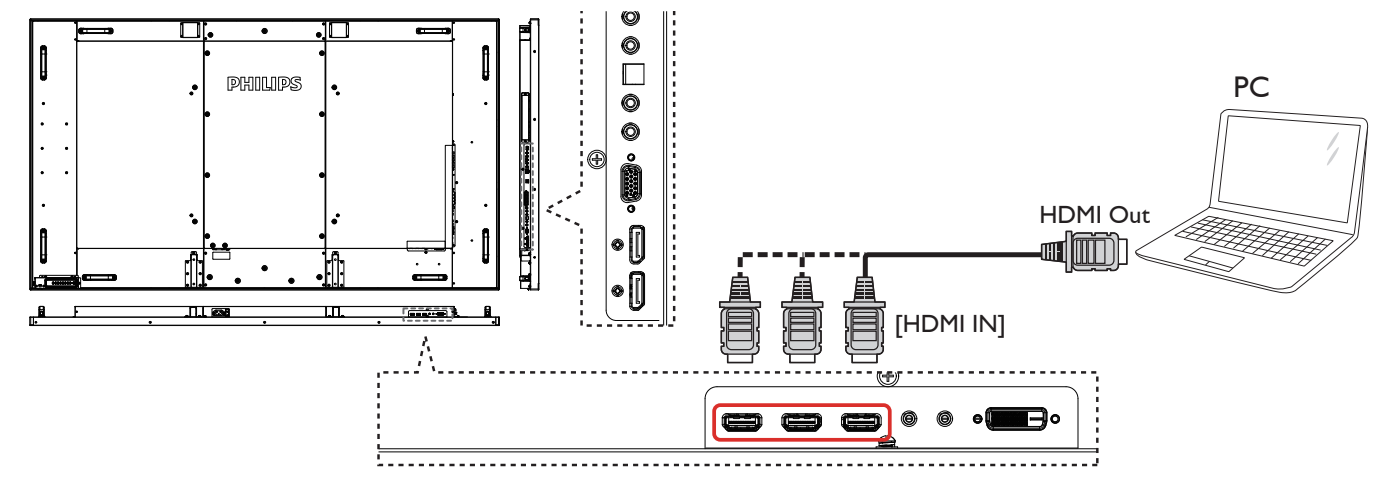

## <span id="page-18-0"></span>**3.2.4. Using DisplayPort input**

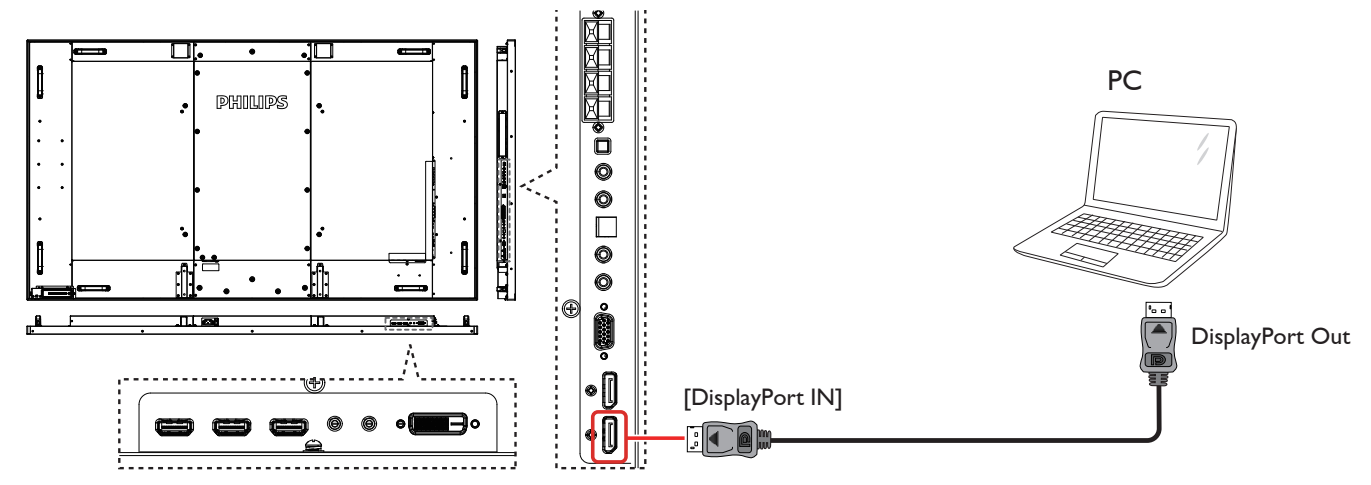

## **3.3. Connecting Audio Equipment**

## **3.3.1. Connecting external speakers**

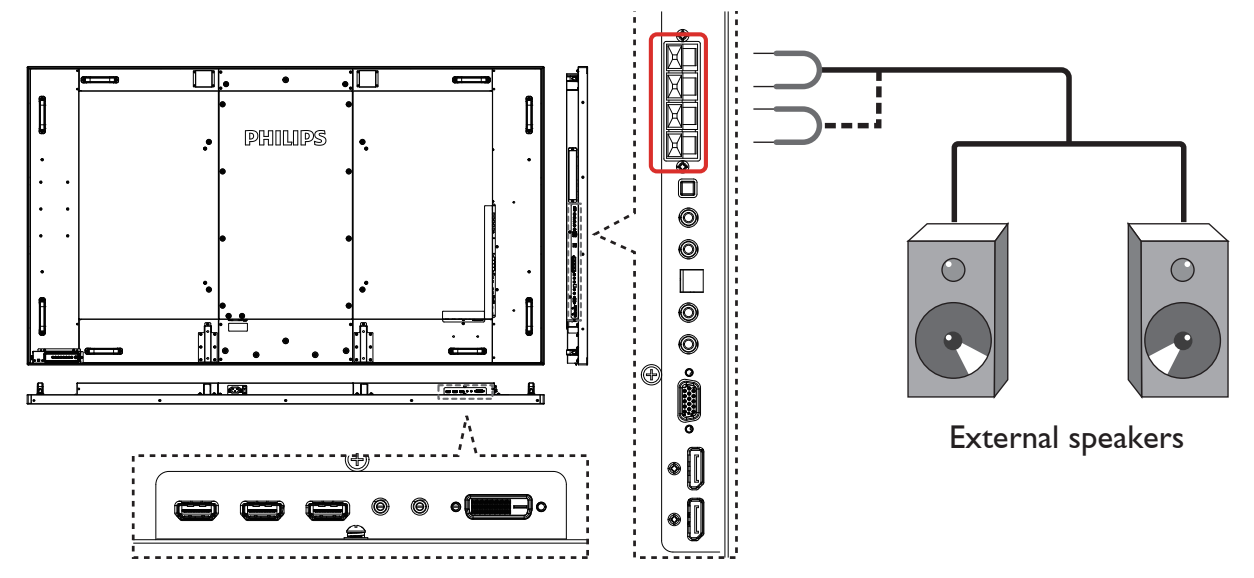

**3.3.2. Connecting an external audio device**

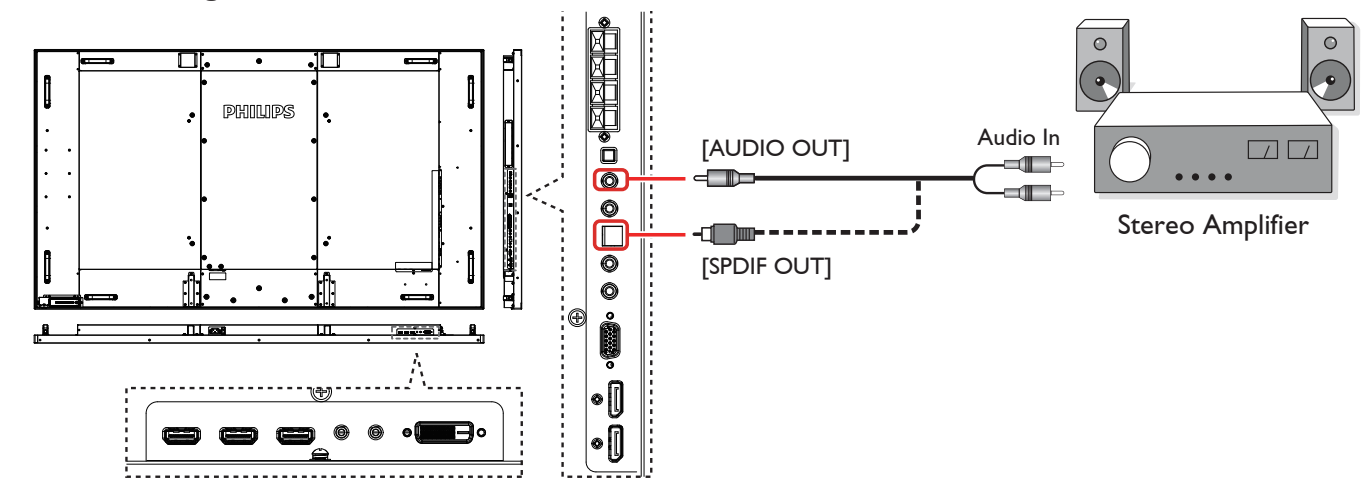

## <span id="page-19-0"></span>**3.4. Connecting Multiple Displays in a Daisy-chain Configuration**

You can interconnect multiple displays to create a daisy-chain configuration for applications such as a video wall. NOTE: Maximum 25 displays (5x5) can be used in a daisy-chain configuration.

## **3.4.1. Display control connection**

Connect the [RS232C OUT] connector of DISPLAY 1 to the [RS232C IN] connector of DISPLAY 2.

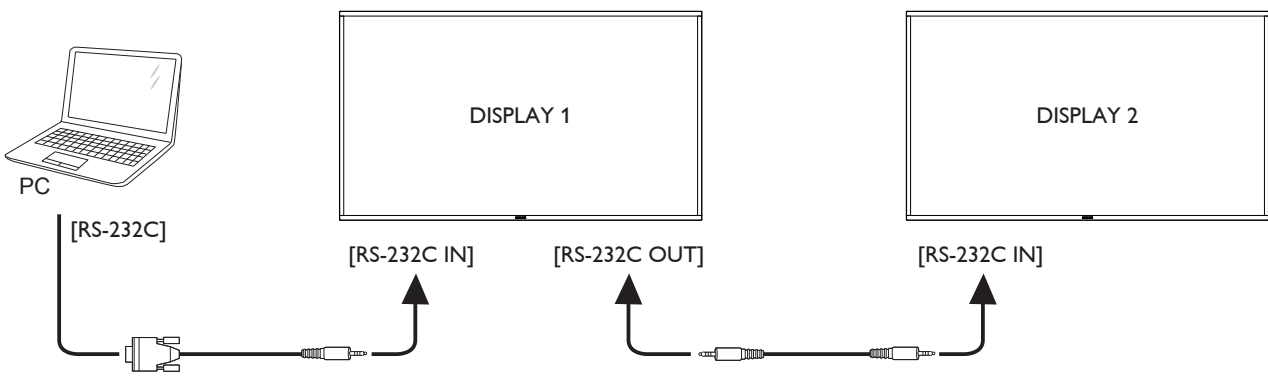

## **3.4.2. Digital video connection**

Connect the [DP OUT] connector of DISPLAY 1 to the [DP IN] connector of DISPLAY 2.

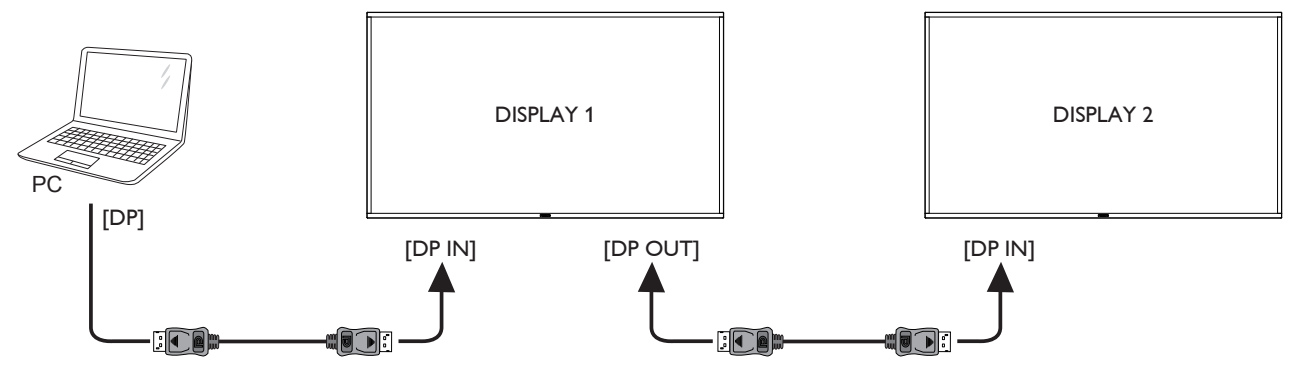

## **3.5. IR connection**

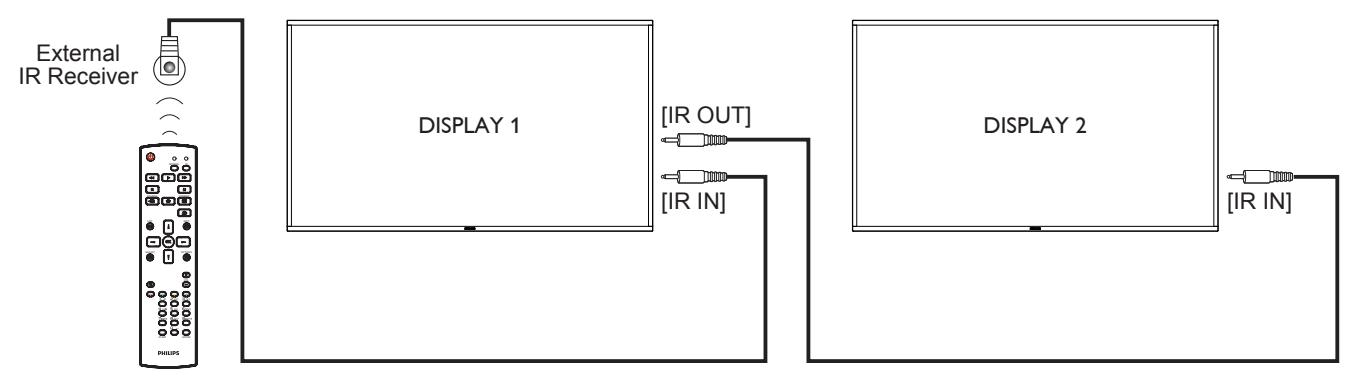

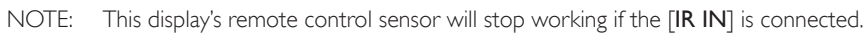

## <span id="page-20-0"></span>**3.6. IR Pass-through Connection**

<span id="page-20-1"></span>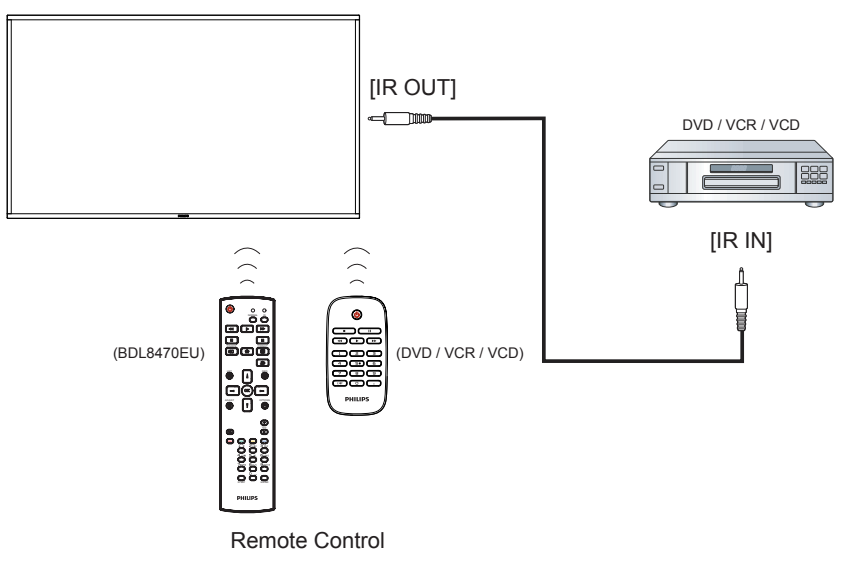

## **3.7. Wire-connecting to Network**

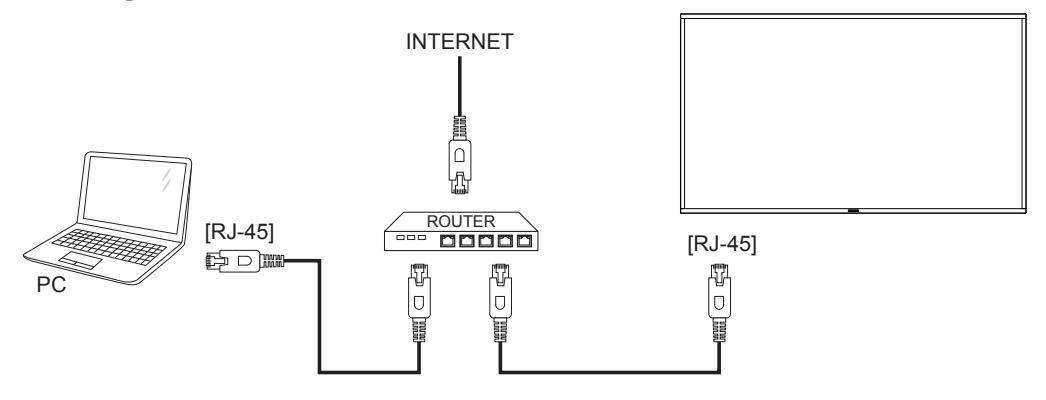

## <span id="page-21-0"></span>**3.8. Touch Operation**

This display is equipped with a touch-sensitive screen and supports the **Windows Touch** features either by singletouch or multitouch operation.You can touch the pictures or words on the display gently with your fingers, and your computer will react.

The following description illustrate some typical touch operation behavior. For further detail on how to run the touch operation, please refer to the Windows operation instruction.

## **Single Tap**

Touch the target on the screen with one fingertip for one quick tap, then release.

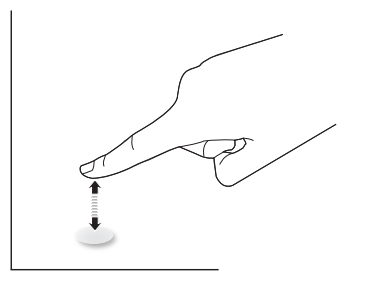

#### **Double Tap**

Touch the target on the screen with one fingertip for two quick taps, then release.

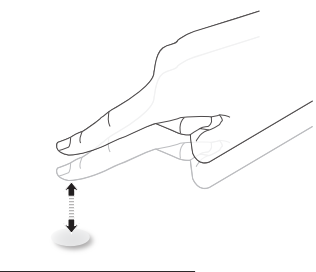

#### **Pan**

Touch the target on the screen with one fingertip and move across the target without losing direct contact, then release.

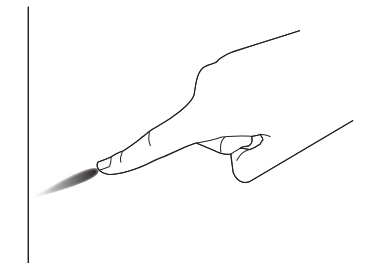

#### **Flick**

Touch the target on the screen with one fingertip and brush the surface quickly.

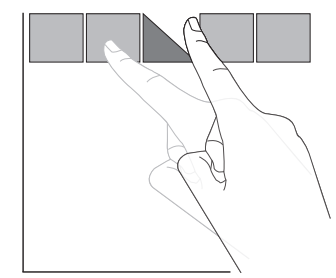

### **Zoom in**

Touch the target on the screen with two fingertips holded together and move them apart to zoom in (magnify) the screen image.

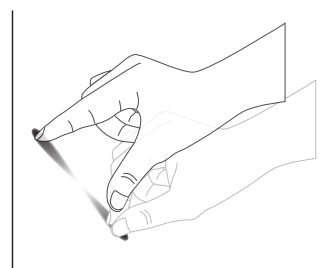

#### **Zoom out**

Touch the target on the screen with two fingertips stretched apart and move them closer to zoom out (shrink) the screen image.

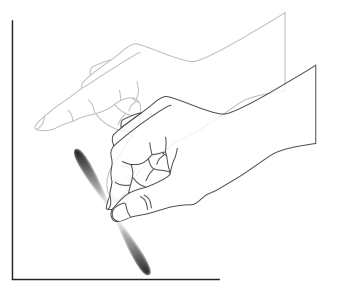

## **Touch and Hold**

Touch and hold the target on the screen with one fingertip for a while to display a context menu or options page for an item.

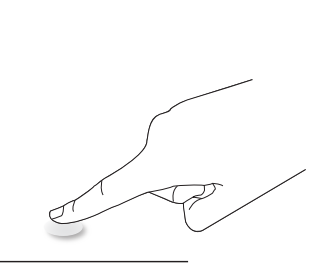

#### **Avoid**

- Avoid scratching with sharp object on the screen. Only your fingertips are allowed to do the touch control.
- Avoid intensive light, spotlight, or wide-spread light from direct beaming on the screen.
- Avoid installation location close to the windows or glass-doors as the direct sunlight may affect the touch-control performance.

#### BDL8470QT

TheTouch screen does not require a device driver be installed on the host computer for Windows OS, For Windows 7 and Windows 8, it is recommended that the standard Microsoft Window Control Panel calibration is used.

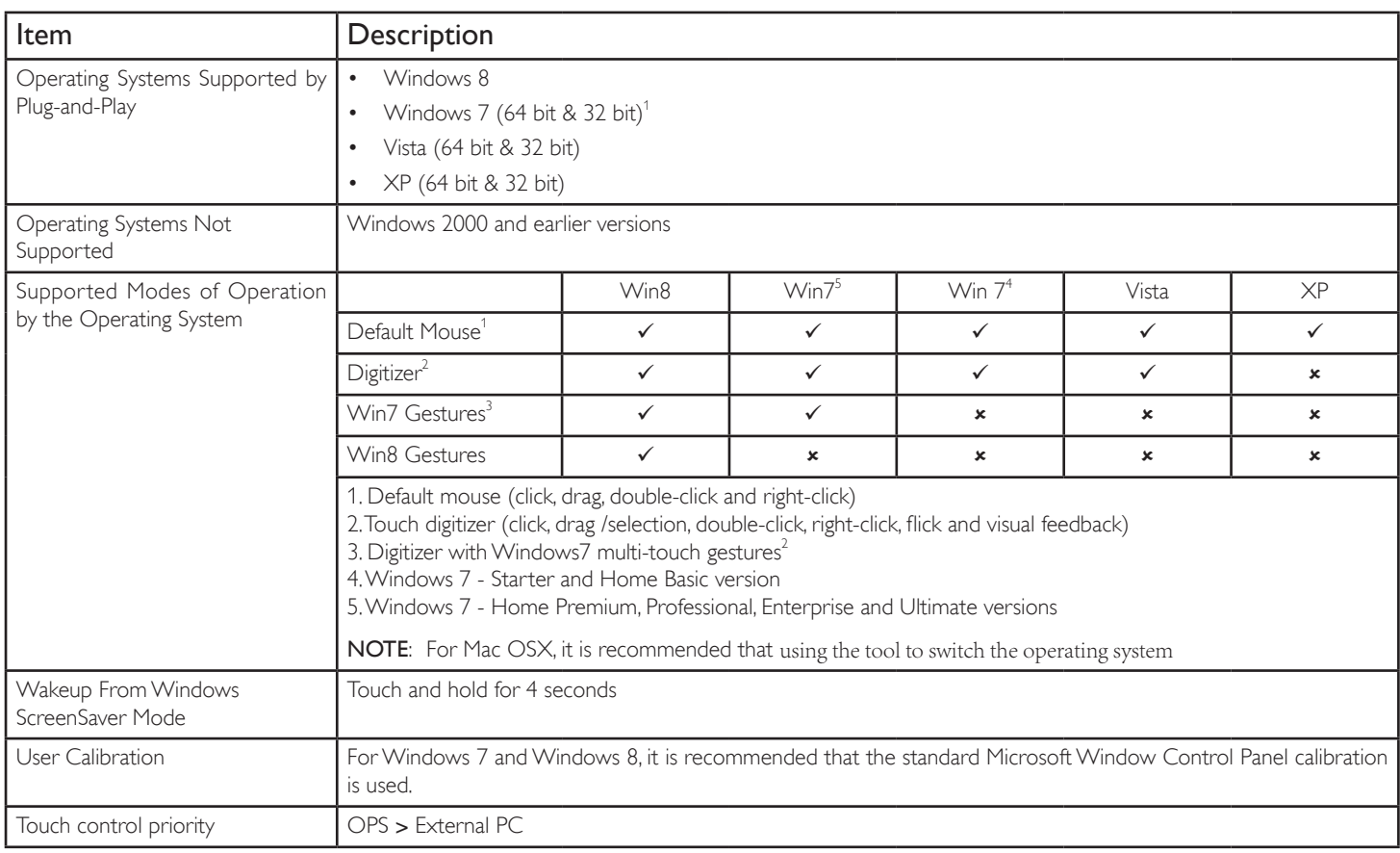

1. We highly recommend using the latest Service Pack with all Windows 7 OS.

- 2. Digitizer input to Windows refers to touch digitizer as opposed to pen digitizer in tablet PCs.
- 3. Set as default by Microsoft.
- 4. Touch cannot work ifTPM USB cable plug into USB I/F.

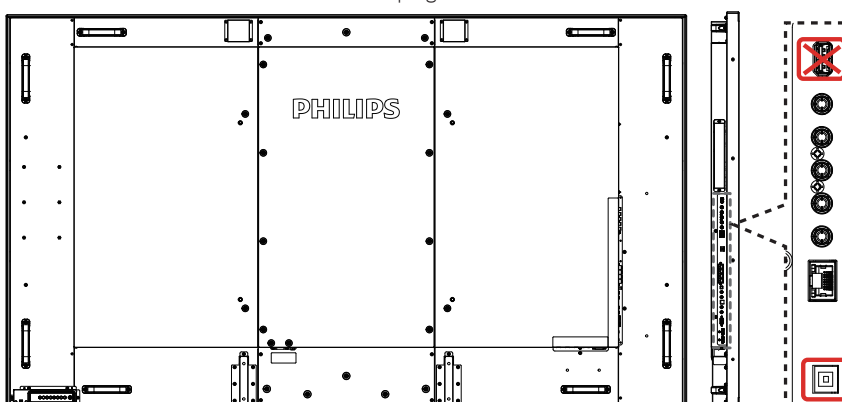

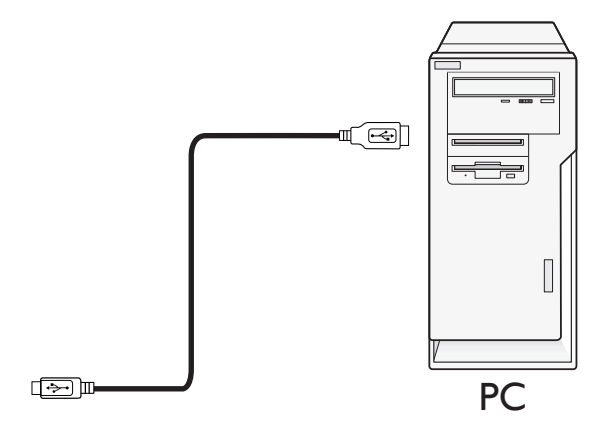

## <span id="page-23-0"></span>**4. Operation**

NOTE: The control button described in this section is mainly on the remote control unless specified otherwise.

## **4.1. Watch the Connected Video Source**

See page 13 for external equipments connection.

1. Press [-**D**] SOURCE button.

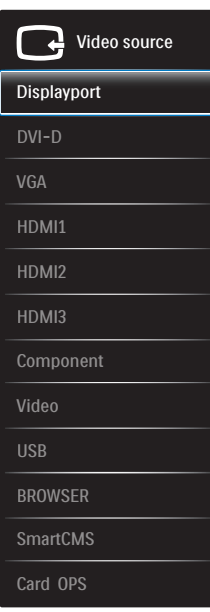

2. Press  $\left[\right]$  or  $\left[\right]$  button to choose a device, then press  $\left[OK\right]$ button.

## **4.2. Play multimedia files from USB device**

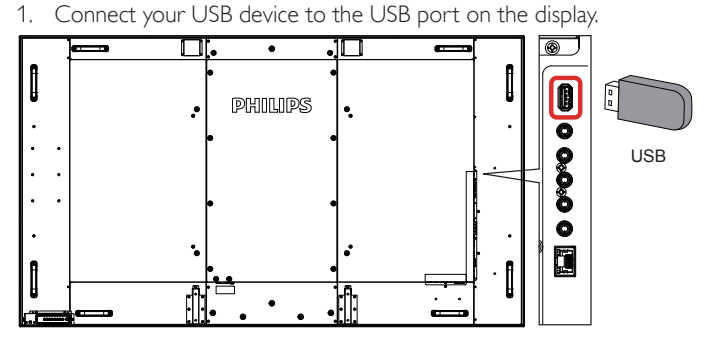

- 2. Press  $\left[\begin{matrix} +\end{matrix}\right]$  SOURCE button, choose USB, and press  $\left[\begin{matrix} \bullet & \bullet \\ \bullet & \bullet \end{matrix}\right]$ button.
- 3. The connected USB device is detected automatically for all its playable files, which will be automatically sorted into 3 types:  $\sqrt{2}$  **Music, <b>B** Movie, and **Q** Photo.
- 4. Press [1] BACK button to go up to the top layer in the screen. Press  $[-]$  or  $[-]$  button to choose the file type. Press  $[OK]$ button to enter its play list.
- 5. Choose the file you want. Press  $[OK]$  button to start playing.
- 6. Follow the on-screen instruction to control the play option.
- 7. Press [PLAY] buttons  $(\blacksquare \blacksquare \blacktriangle \blacktriangleright \blacktriangleright)$  to control playing.

## **4.3. Play options**

## **4.3.1. Playing music files**

1. Choose **Music** in the top bar.

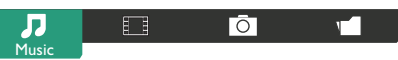

- 2. Choose one music track, and press  $[OK]$  button.
	- • To play all the tracks in a folder, choose one music file.Then, press [<sup>11</sup>] to **Play All**.
	- To skip to the next or previous track, press  $\left[\right]$  or  $\left[\right]$  button.
	- To pause the track, press  $[OK]$  button. Press  $[OK]$  button again to resume playback.
	- To skip backward or forward 10 seconds, press  $[\triangleleft]$  or  $[\triangleleft]$ button.
	- To search backward or forward, press  $[\blacktriangleleft]$  or  $[\blacktriangleright]$  button, press repeatedly to toggle between different speeds.
	- To stop the music, press  $\begin{bmatrix} 1 \\ 1 \end{bmatrix}$  button.

## **4.3.2. Playing movie files**

1. Choose **Movie** in the top bar.

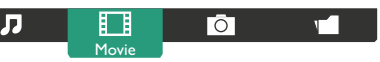

- 2. Choose a video, and press  $\overline{OK}$  button.
	- To play all the videos in a folder, choose one video file. Then, press [**ndet**] to **Play All**.
	- To pause the video, press  $[OK]$  button. Press  $[OK]$  button again to resume playback.
	- To skip backward or forward 10 seconds, press  $[\triangleleft]$  or  $[\triangleleft]$ button.
	- To search backward or forward, press  $\left[\blacktriangleleft\right]$  or  $\left[\blacktriangleright\right]$  button, press repeatedly to toggle between different speeds.
	- To stop the video, press  $\begin{bmatrix} 1 \\ 1 \end{bmatrix}$  button.

## **4.3.3. Playing photo files**

1. Choose  $\overline{O}$  **Photo** in the top bar.

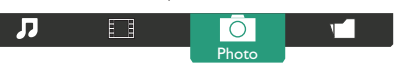

2. Choose a photo thumbnail, then press  $\bigcirc K$ ] button.

#### **Start a slideshow**

If there are multiple photos in a folder, choose a photo.Then, press [**ightarrow**] to **Play All**.

- To skip to the previous or next photo, press  $\left[ \begin{array}{c} \end{array} \right]$  or  $\left[ \begin{array}{c} \end{array} \right]$  button, and then press  $[OK]$  button.
- To stop the slideshow, press  $[\blacksquare]$  button.

## **4.4. How to use Opera browser (HTML5)**

1. Press [ $\bigoplus$ ] SOURCE button, choose **BROWSER**, and press [OK] button.

#### BDL8470QT

2. Move the cursor to URL address bar. Press  $[OK]$  button and it will pop out the on-screen keyboard.You can move the cursor to enter the URL address.After finishing the URL address, choose **Done**.

#### History Bookmark Web Address :  $\otimes$  http://  $\qquad \qquad \qquad \mid \Rightarrow$ Internet www.google.com **Done**  $\boxed{\Rightarrow}$  Hide **. , @ ' g h i p q r s a b c j k l t u v <sup>&</sup>lt; ? ! d e f m n o w x y z**  $\overline{ABC}$  abc  $\overline{123}$  www  $\overline{AB}$

3. Move the cursor to " $\rightarrow$ " icon and press [ $OK$ ] button.

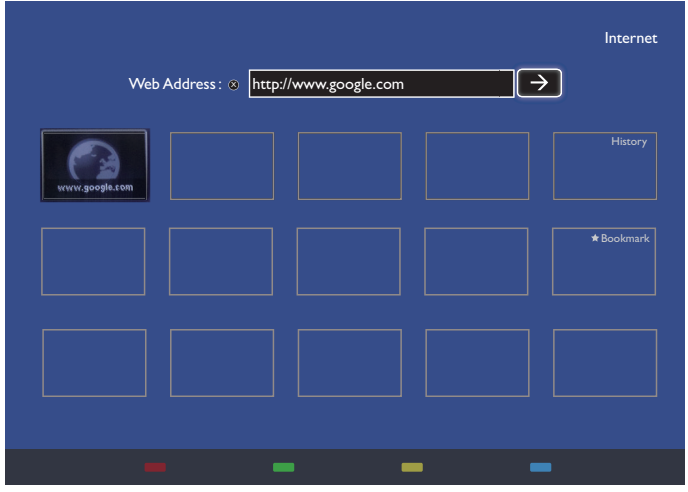

4. Now, you can see the web page.

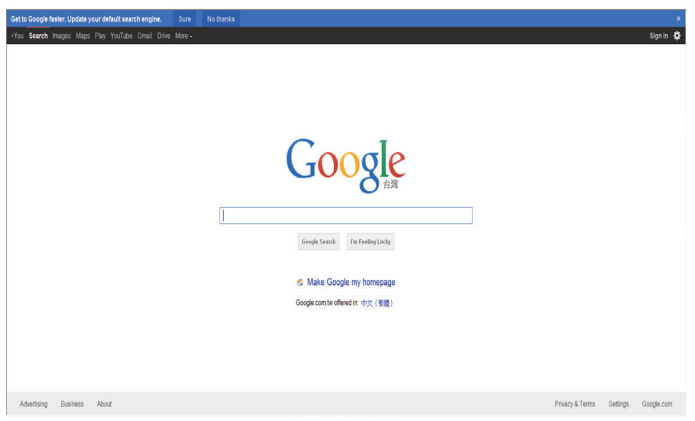

## NOTES:

- The Opera browser does not support FLASH format.
- The browser is not a video source. It will not stay at the browser screen after you restart the display.

## <span id="page-25-0"></span>**5. OSD Menu**

An overall view of the On-Screen Display (OSD) structure is shown below. You can use it as a reference for further adjusting your display.

## **5.1. Navigating the OSD Menu**

#### **5.1.1. Navigating the OSD menu using the remote control**

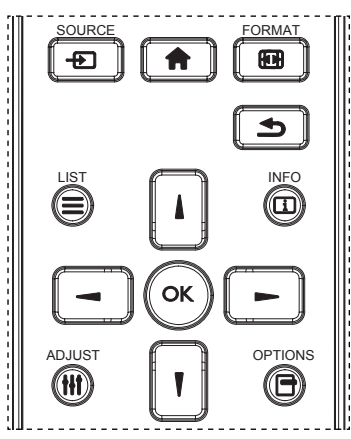

- 1. Press  $\left[\bigoplus\right]$  button on the remote control to display the OSD menu.
- 2. Press  $\left[\right]$  or  $\left[\right]$  button to choose the item you want to adjust.
- 3. Press  $[OK]$  or  $[$   $]$  button to enter the submenu.
- 4. In the submenu, press  $\begin{bmatrix} 1 \\ 1 \end{bmatrix}$  or  $\begin{bmatrix} 1 \\ 1 \end{bmatrix}$  button to toggle among items, press [-] or [-] button to adjust settings. If there is a submenu, press  $[OK]$  or  $[-]$  button to enter the submenu.
- 5. Press  $\Box$  button to return to the previous menu, or press  $\Box$ button to exit the OSD menu.

#### NOTES:

- When there is no OSD menu on the screen, press  $\left[ \right]$  to display the menu of {Smart picture}.
- When there is no OSD menu on the screen, press  $[$ [1] to display the menu of {Audio source}.

#### **5.1.2. Navigating the OSD menu using the display's control buttons**

- 1. Press [MENU] button to display the OSD menu.
- 2. Press  $[+]$  or  $[-]$  button to choose the item you want to adjust.
- 3. Press  $\left[\frac{1}{\sqrt{2}}\right]$  button to enter the submenu.
- 4. In the submenu, press  $[\triangle]$  or  $[\triangledown]$  button to toggle among items, press  $[+]$  or  $[$   $]$  button to adjust settings. If there is a submenu, press  $[+]$  button to enter the submenu.
- 5. Press [MENU] button to return to the previous menu, or press [MENU] button several times to exit the OSD menu.

## **5.2. OSD Menu Overview**

#### **5.2.1. Picture menu**

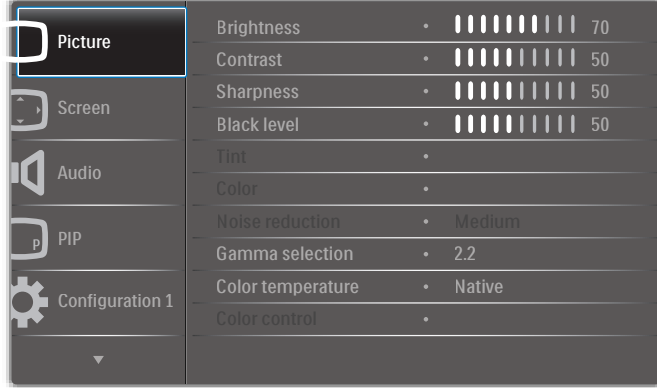

#### **Brightness**

Adjust the overall image brightness by changing the intensity of the LCD panel's backlight.

#### **Contrast**

Adjust to sharpen the picture quality. The black portions of the picture become richer in darkness and the white become brighter.

#### **Sharpness**

Adjust to improve the image detail.

#### **Black level**

Video black level is defined as the level of brightness at the darkest (black) part of a visual image. Adjust to change the image brightness.

#### **Tint**

Adjust to change the color tint of the image.

Use the  $[-]$  or  $[-]$  button to adjust. Press the  $[-]$  button and the flesh tone color turns slightly green. Press the [-] button and the flesh tone color turns slightly purple.

NOTE: This item functional for Video mode(YUV color space) only.

#### **Color**

Adjust to increase or decrease the intensity of colors in the image. NOTE: This item functional for Video mode(YUV color space) only.

#### **Noise reduction**

Adjust to remove the noise in the image.You can select a suitable noise reduction level.

Choose from: {Off} / {Low} / {Medium} / {High}.

NOTE: This item functional for Video mode(YUV color space) only.

#### **Gamma selection**

Gamma is what controls the overall brightness of an image. Images which are not corrected properly can appear too white or too dark, so controlling the gamma properly can have a huge influence on the overall picture quality of your display.

The options are:  $\{Native\}$  /  $\{2.2\}$  /  $\{2.4\}$  /  $\{S \}$  gamma} /  $\{D{\text{-image}}\}$ .

#### **Color temperature**

Select a color temperature for the image. A lower color temperature will have a reddish tint, whilst a higher color temperature gives off a more bluish tint.

Choose from: {3000K} / {4000K} / {5000K} / {6500K} / {7500K} / {9300K} / {10000K} / {Native} / {User 1} / {User 2}.

#### <span id="page-26-0"></span>BDL8470QT

#### **Color control**

You can adjust the color tones of the image precisely by changing the User-R (Red), User-G (Green) and User-B (Blue) settings independently when the following condition:

#### {Picture} - {Color temperature} - {User} setting to [User 1]

Or, you can adjust the color tones per 100K in the range of 2000K to 10000K when the following condition:

{Picture} - {Color temperature} - {User} setting to [User 2]

#### **Smart picture**

The following smart picture modes are available for:

- PC mode: {Standard} / {Highbright} / {sRGB}.
- Video mode: {Standard} / {Highbright} / {Cinema}.

#### **Smart contrast**

Smart contrast function is to enhance image contrast on darker scenes when activated.The {Brightness} setting in the Picture menu will be disabled when Smart Contrast is activated.

#### **Smart power**

Set the display to reduce the power consumption automatically.

The options are: {Off} / {Medium} / {High}.

#### **Light sensor**

Light sensor function is to adjust brightness automatically when ambient light changed

#### **Scan mode**

Change the display area of the image.

- {Over scan} Display about 95% of the original size of the image. The rest of the areas surrounding the image will be cut off.
- {Under scan} Display the image in its original size.

#### **Picture reset**

Reset all settings in the Picture menu.

#### **5.2.2. Screen menu**

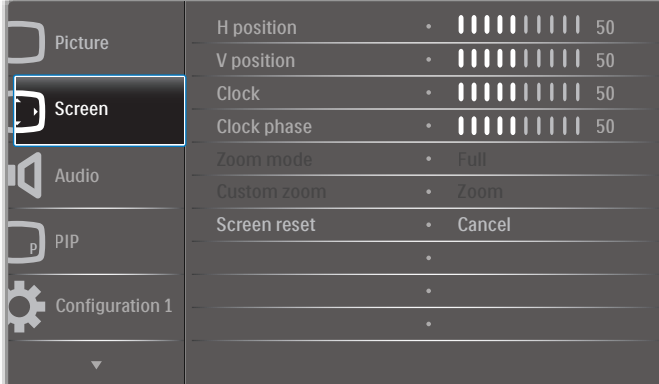

#### **H position**

Press the  $\left[ \blacktriangleright \right]$  button to move the image to the right, or  $\left[ \blacktriangleleft \right]$  to move the image to the left.

NOTES: 

- H position adjustment is functional for VGA input only.
- $\bullet$  H position cannot be adjusted when  $\{Pixel Shift\}$  is activated.

#### **V position**

Press the  $\blacktriangleright$ ] button to move the image up, or  $\blacktriangleright$ ] to move the image down.

#### NOTES:

- V position adjustment is functional for VGA input only.
- V position cannot be adjusted when {Pixel Shift} is activated.

#### **Clock**

Adjust the width of the image.

NOTE: This item is functional for VGA input only.

#### **Clock phase**

Adjust to improve the focus, clarity and stability of the image.

NOTE: This item is functional for **VGA** input only.

#### **Zoom mode**

The pictures you receive may be transmitted in 16:9 format (wide screen) or 4:3 format (conventional screen).The 16:9 pictures sometimes have a black band at the top and bottom of the screen (letterbox format). Zoom Mode will be deactivated when {Pixel Shift} is activated or turned on, and when {Tiling} is enabled.

#### Choose from: {Full} / {Normal} / {Real} / {21:9} / {Custom}.

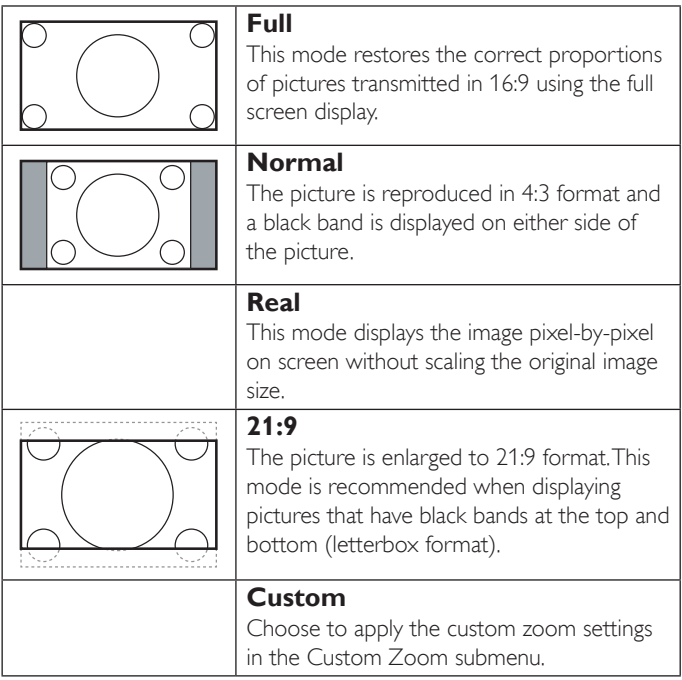

#### **Custom zoom**

You can use this function to further customize the zoom settings to suit the image you want to display.

NOTE: This item is functional only when the {Zoom mode} is set to {Custom}.

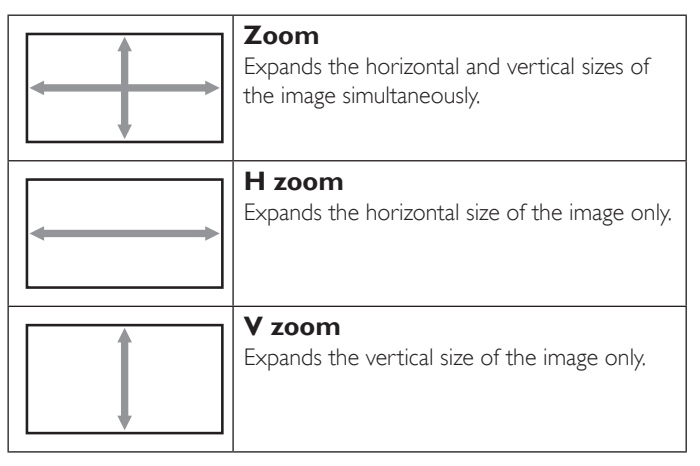

<span id="page-27-0"></span>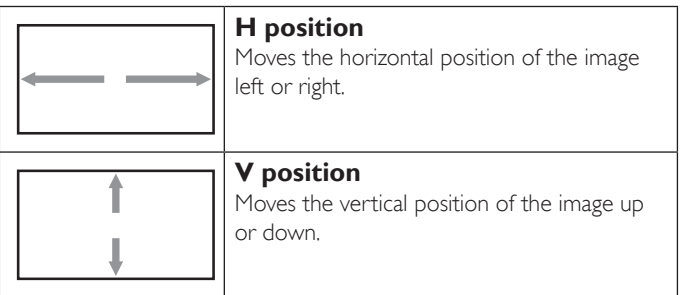

#### **Screen reset**

Reset all settings in the Screen menu to factory preset values.

#### **5.2.3. Audio menu**

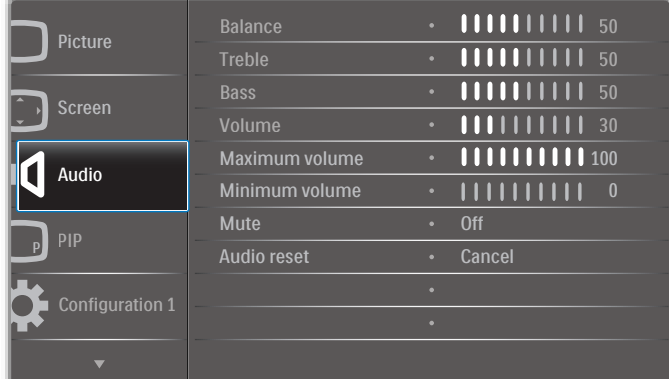

#### **Balance**

Adjust to emphasize left or right audio output balance.

#### **Treble**

Adjust to increase or decrease higher-pitched sounds.

#### **Bass**

Adjust to increase or decrease lower-pitched sounds.

#### **Volume**

Adjust to increase or decrease the audio output level.

#### **Maximum volume**

Adjust your own limitation for the maximum volume setting.This stops the volume from being playing at too loud a level.

#### **Minimum volume**

Adjust your own limitation for the minimum volume setting.

#### **Mute**

Turn the mute function on/off.

#### **Audio reset**

Reset all settings in the **Audio** menu to factory preset values.

## **5.2.4. PIP menu**

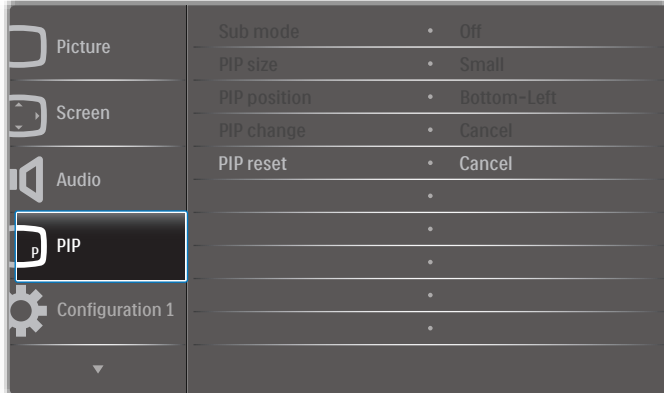

#### **Sub mode**

Select the PIP (Picture-in-Picture) mode.

Choose from: {Off} / {PIP} / {POP} / {Quick swap} / {PBP 2Win} / {PBP 3Win} / {PBP 4Win}.

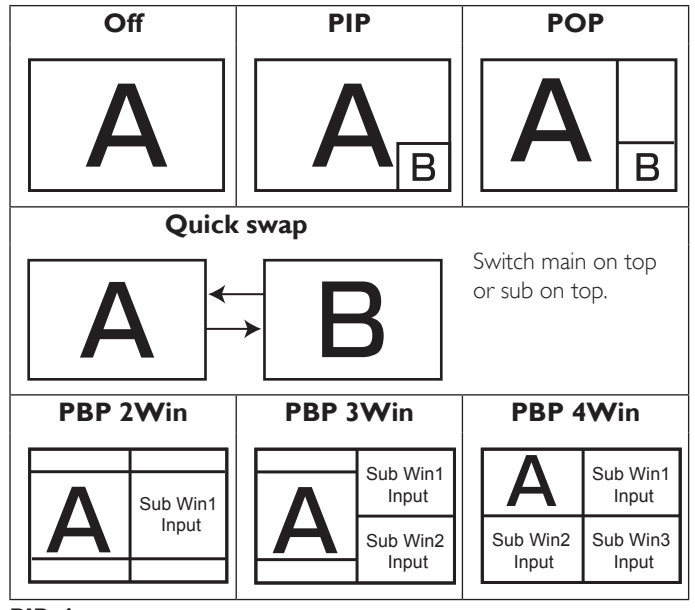

#### **PIP size**

Select the size of the sub picture in the PIP (Picture-in-Picture) mode. Choose from: {Small} / {Medium} / {Large}.

#### **PIP position**

Select the position of the sub picture in the PIP (Picture-in-Picture) mode.

Choose from: {Bottom-Right} / {Bottom -Left} / {Top-Right} / {Top-Left}.

#### **PIP change**

Exchange input signal of Main and Sub for PIP / POP / Quick swap mode.

#### **PIP reset**

Reset all settings in the PIP menu to factory preset values. NOTES:

• The PIP function is available only for the following condition: {Advanced option} - {Tiling} - {Enable} setting to [No].

<span id="page-28-0"></span>The PIP function is available only for certain signal source combinations as shown in the table below.

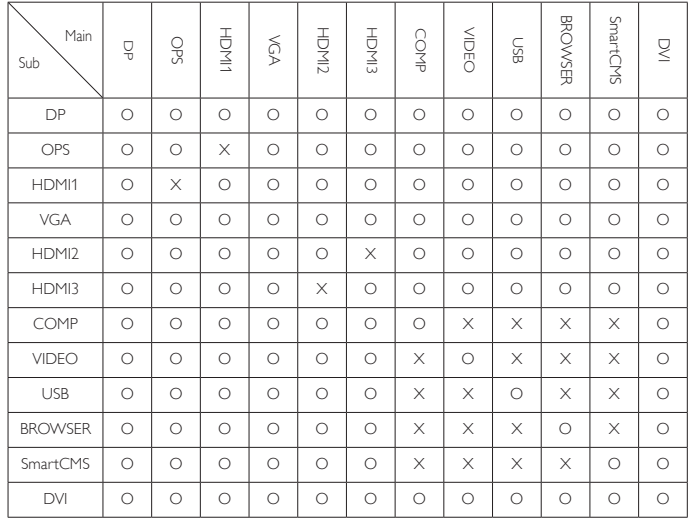

(O: PIP function available, X: PIP function unavailable)

The availability of the PIP function will also depend on the resolution of the input signal being used.

#### **5.2.5. Configuration1 menu**

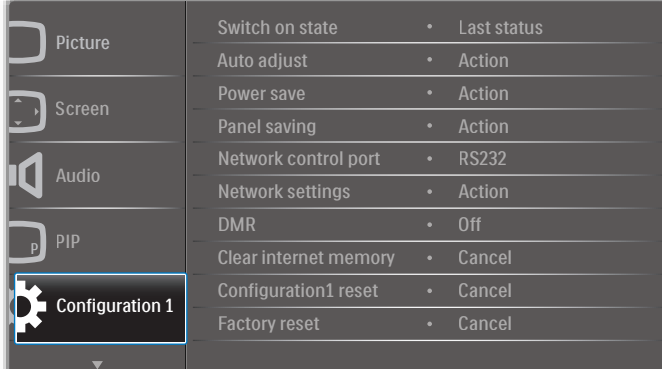

#### **Switch on state**

Select the display status used for the next time you connect the power cord.

- {Power off} The display will remain off when the power cord is connected to a wall outlet.
- ${Forced on}$  The display will turn on when the power cord is connected to a wall outlet.
- {Last status} The display will return to the previous power status (on/off/standby) when removing and replacing the power cord.

#### **Auto adjust**

Use this function to automatically optimize the display ofVGA input image.

NOTE: This item is functional for **VGA** input only.

#### **Power save**

Use this setting to reduce the power automatically.

 ${RGB}$  - Select  ${On}$  to let the display enter power saving mode when no signal is detected from the PC mode (RGB color space) inputs after 10 seconds.

 ${Video}$  - Select  ${On}$  to enter power saving mode when no signal is detected from the VIDEO mode (YUV color space) inputs after 10 seconds.

#### **Panel saving**

Choose to enable the panel saving functions and thus reduce the risk of "image persistence" or"ghost-imaging".

• {Cooling Fan} - Choose to adjust the cooling fan's speed of rotation. Select {Auto} to turn on/off the cooling fan according to the display's temperature.

Choose from: {Auto} / {Off} / {Low} / {Medium} / {High}. NOTES:

- The default {Auto} option will start running the cooling fan if the temperature of 45°C (113°F) is reached, and stop running the cooling fan if the temperature of 43°C (109°F).
- A temperature-warning message will be shown on the screen if the temperature reaches 58°C (136°F). All key functions except  $[0]$  key will then be disabled.
- Once the temperature reaches  $60^{\circ}C$  ( $140^{\circ}F$ ), the display power will be shut down automatically.
- ${Brightness} Select {On}$  and the image brightness will be reduced to an appropriate level.The Brightness setting in the Picture menu will be unavailable when selected.
- ${Pixel shift}$  Select the time interval  $({Auto} / {10 \sim 900}$  Seconds / {Off}) for the display to slightly expand the image size and shift the position of pixels in four directions (up, down, left, or right). Activating Pixel Shift will disable H Position,V Position and Zoom Mode in the Screen Menu.

#### **Network control port**

Select the network control port.

Choose from: {RS232} / {Card OPS RS232} / {LAN ->RS232}.

NOTE: After connected to your OPS device, the option {Card OPS RS232} is functional.

#### **Network settings**

Assign {IP address}, {Subnet Mask}, and {Default gateway} for the display.

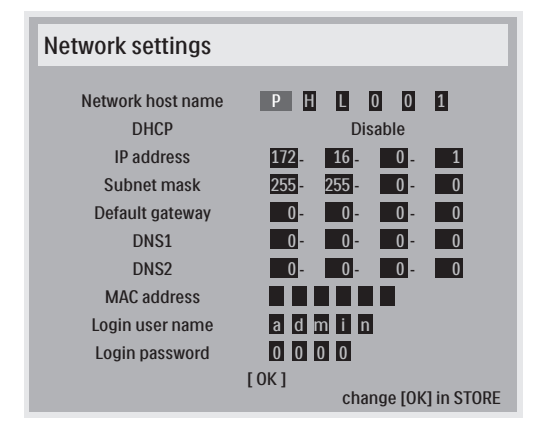

- • Network host name
- DHCP Choose to enable or disable the DHCP function. If enabled, the display will be assigned IP address, Subnet mask and Default gateway automatically. If disabled, you will be prompted to enter the following values manually. Press [OK] button to store and save the chosen values.
- IP address
- Subnet mask
- Default gateway
- DNS<sub>1</sub>
- <span id="page-29-0"></span>DNS<sub>2</sub>
- MAC address
- Login user name (The default user name is {admin})
- Login password (The default password is  $\{0000\}$ )

#### **DMR**

Receive multimedia files from the connected device by your network.

#### **Clear internet memory**

Clear all the cookies, bookmarks, history list and text used for filling automatically.

#### **Configuration1 reset**

Reset all settings in Configuration1 menu to the factory preset values.

#### **Factory reset**

Reset all settings in the OSD menus of {Picture}, {Screen}, {Audio}, {PIP}, {Configuration1}, {Configuration2}, and {Advanced option} to the factory preset values.

Press [-] or [-] button to select {Reset}, and press [OK] button to do the reset.

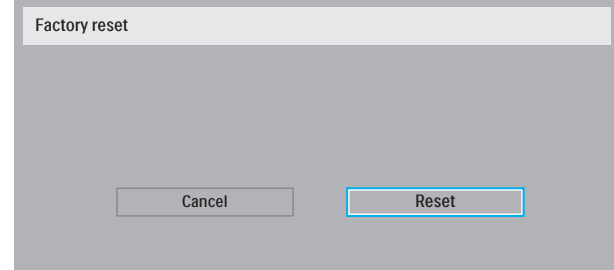

#### **5.2.6. Configuration2 menu**

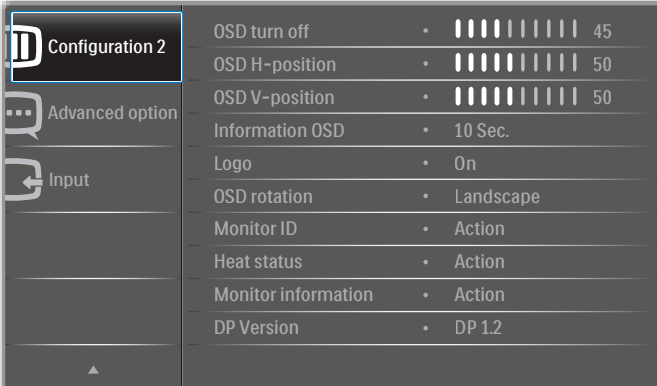

#### **OSD turn off**

Set the period of time the OSD (on-screen display) menu stays on the screen.

The options are:  ${0 \sim 120}$  seconds.

#### **OSD H-position**

Adjust the horizontal position of the OSD menu.

#### **OSD V-position**

Adjust the vertical position of the OSD menu.

#### **Information OSD**

Set the period of time the information OSD is displayed on the upper right corner of the screen.The information OSD will display when input signal is changed.

The information OSD will remain on the screen with {Off} selection. The options are:  $\{Off, 1 \sim 60\}$  seconds.

#### **Logo**

Enable or disable to show the **PHILIPS** logo when you turn on the display.

#### **OSD rotation**

Rotate the OSD Menu.

The options are:

- • {Landscape} (Default)
- ${Portrait}$

#### **Monitor ID**

Set the ID number for controlling the display via the RS232C connection. Each display must have a unique ID number when multiple sets of this display are connected. Monitor ID number range is between 1 to 255.

#### The option are: {Monitor group} / {Tiling matrix} / {Auto ID}

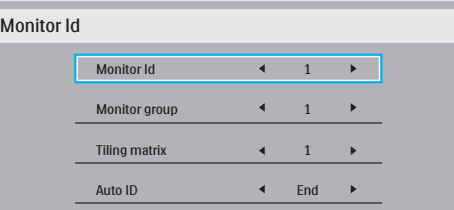

#### • {Monitor group}

The options are: {1-255}. The default setting is 1.

 ${Tiling matrix}$ 

Tiling matrix number range is between 1 to 15. 1 is default setting. The {Auto ID} setup function enables setting up {Monitor ID} of connected machine according to {Tiling matrix} settings.

Example: Tiling matrix sets as 4

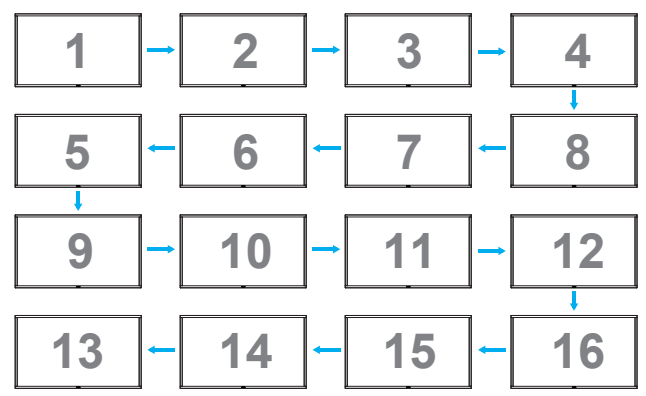

#### • {Auto ID}

The option are: {Start} / {End}. The default is {End}.

- Switch to Start option to set up IDs of machines backward from current one.
- Once the setup is completed, the option exits to End automatically.
- To use this function, serial connect all machines with RS-232 cable and set their Control ports to RS-232, too.

#### **Heat status**

This function allows you to check the thermal status of the display at any time.

#### <span id="page-30-0"></span>**Monitor information**

Shows information about your display, including model number, serial number, operating hours and software version.

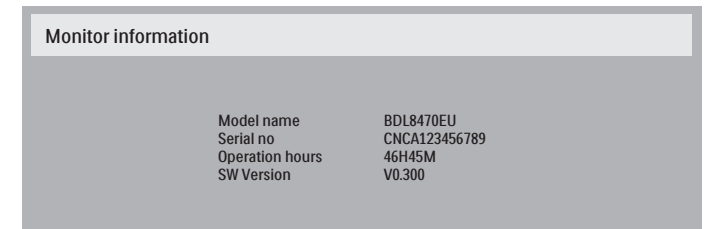

#### **DP Version**

The option are:  $\{DP 1.1\}$  /  $\{DP 1.2\}$  /  $\{DP 1.2$  multi}. The default is  $\{DP$ 1.1}.

#### **Human sensor**

Set the display to turn on backlight if it does sensor human and turn off backlight after an amount of time specified

The options are:  $\{Off, 10 \sim 60\}$  minutes.

#### **HDMI edid**

The option are:  ${HDMI 1.4} / {HDMI 2.0}$ . The default is  ${HDMI 1.4}$ .

NOTE: HDMI 2.0 option is to support HDMI 2.0 equipment use.

#### **Configuration2 reset**

Reset all settings in Configuration2 menu to the factory preset values.

#### **5.2.7. Advanced option menu**

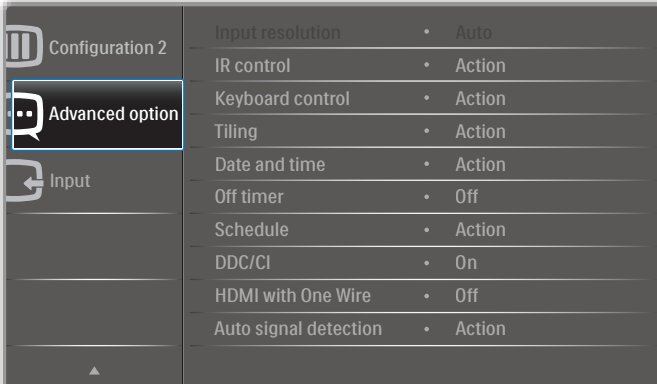

#### **Input resolution**

Set the resolution of the VGA input. This is only required when the display is unable to detect theVGA input resolution correctly.

NOTE: This item is functional for **VGA** input only.

The options are:

- • {1024x768 / 1280x768 / 1360x768 / 1366x768}
- • {1400x1050 / 1680x1050}
- • {1600x1200 / 1920x1200}
- {Auto}: Determines the resolution automatically.

The selected settings will become effective after turning off the power and turning it on again.

#### **IR control**

Select the operation mode of the remote control when multiple displays are connected via an RS232C connection.

{Normal} - All displays can be operated normally by the remote control unit.

- {Primary} Designate this display as the primary display for remote control operation. Only this display can be operated by the remote control.
- {Secondary} Designate this display as the secondary display. This display can not be operated by the remote control, and will only receive the control signal from the primary display via the RS232C connection.
- {Lock All} / {Lock all but Volume} / {Lock all but Power} Lock the remote control function of this display.To unlock, press and hold the  $\begin{bmatrix} \overline{\mathbf{i}} \end{bmatrix}$  INFO button on the remote control for 5 (five) seconds.
- NOTE: After the main OSD menu vanished, the Primary / Secondary OSD will be displayed for 3 seconds. Or, press [OK] button to display the Primary / Secondary OSD when no other OSD.
- 1. During the Primary OSD, press  $[$   $\equiv$   $]$  or  $[$   $\equiv$   $]$  button to adjust the value of {Control Monitor ID}, and press [1] or [1] button to adjust the value of {Control Group ID}.

#### **Keyboard control**

Choose to enable or disable the display keyboard (control buttons) function.

- {Unlock} Enable the keyboard function.
- • {Lock All} / {Lock all but Volume} / {Lock all but Power} Disable the keyboard function.
- NOTE: To enable or disable the keyboard control lock, press both  $[+]$ ] and [1] buttons and hold down continuously for more than 3 seconds.

#### **Tiling**

With this function you can create a single large-screen matrix (video wall) that consists of up to 150 sets of this display (up to 10-sets on the vertical and 15-sets on the horizontal sides).This function requires a daisy-chain connection.

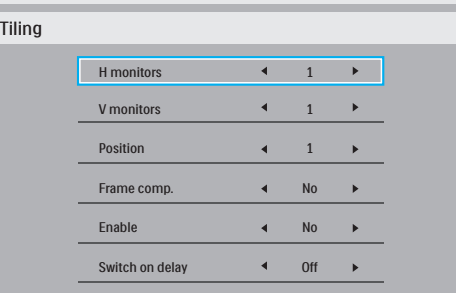

#### Example: 2 x 2 screen matrix (4 displays)

 $H$  monitors  $= 2$  displays

 $V$  monitors  $= 2$  displays

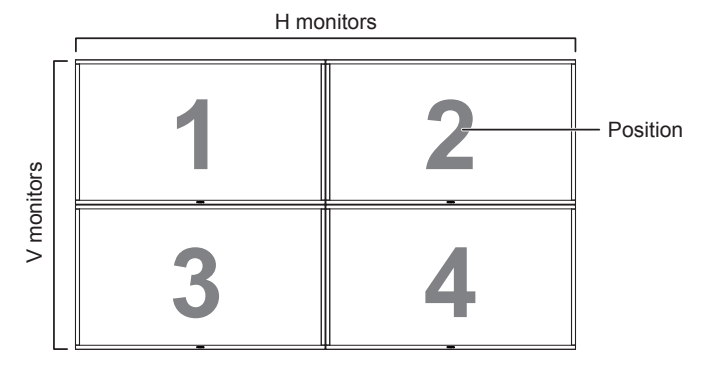

#### Example: 5 x 5 screen matrix (25 displays)

 $H$  monitors  $=$  5 displays  $V$  monitors  $=$  5 displays

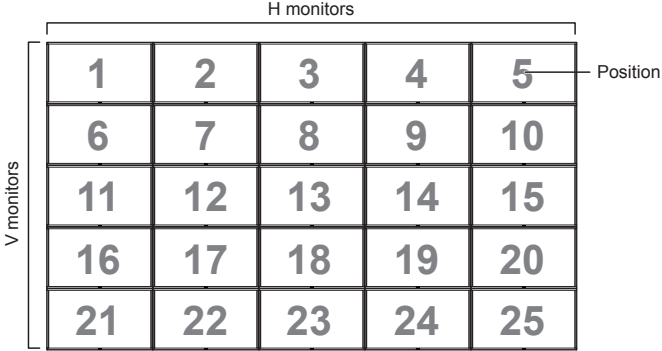

- ${H}$  monitors} Select the number of displays on the horizontal side.
- $\{V \text{ monitors}\}$  Select the number of displays on the vertical side.
- $\{Position\}$  Select the position of this display in the screen matrix.
- {Frame comp.} Choose to turn the frame compensation function on or off. If selected {Yes}, the display will adjust the image to compensate for the width of the display bezels in order to accurately display the image.

#### **Frame comp. - Yes**

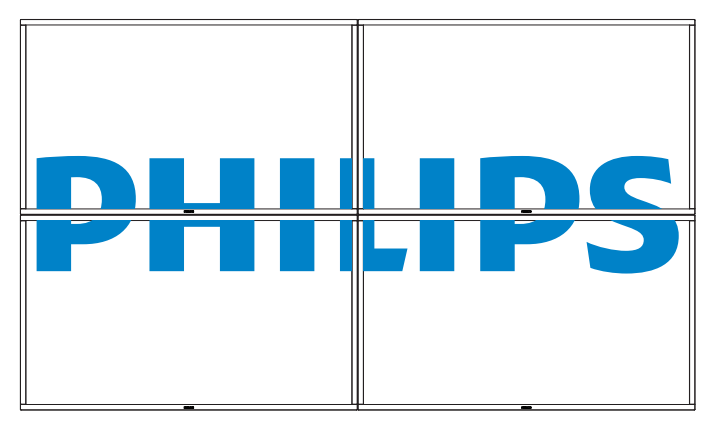

#### **Frame comp. - No**

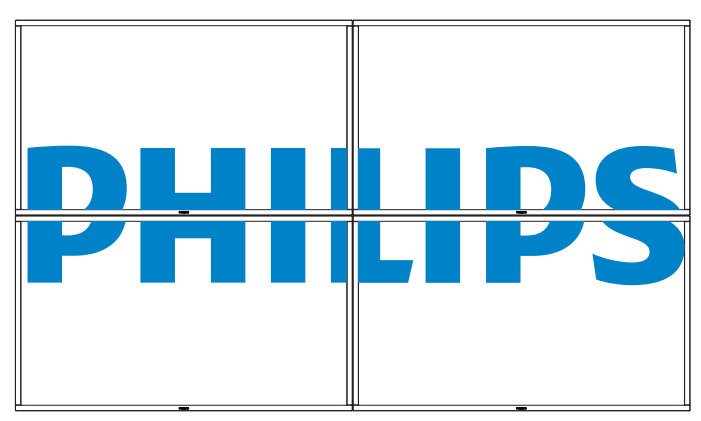

- {Enable} Choose to enable or disable the Tiling function. If enabled, the display will apply the settings in  $\{H \text{ monitors}\}$ ,  $\{V \text{ monitors}\}$ , {Position}, and {Frame comp.}.
- {Switch on delay} Set the power-on delaying time (in seconds). The default option {Auto} allows a sequential powering-on for each display by their ID number when multiple displays are connected. The options are:  $\{Off / Auto / 2 \sim 255\}$
- NOTE: The Tiling function will be disabled during using PIP function.

#### **Date and time**

Adjust the current date and time for the display's internal clock.

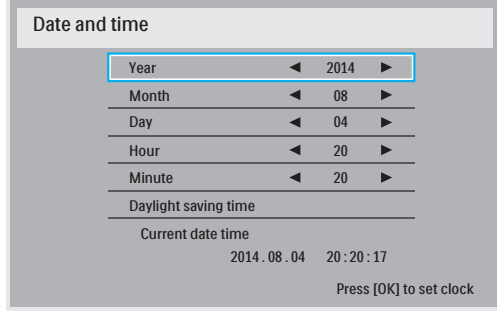

- 1. Press [OK] button to enter the submenu.
- 2. Press  $\left[\right]$  or  $\left[\right]$  button to toggle between {Year}, {Month}, {Day}, {Hour}, {Minute}, and {Daylight saving time}.
- 3. Press  $[$   $\equiv$  ] or  $[$   $\equiv$  ] button to adjust all settings except {Daylight saving time}.
- 4. Press  $[OK]$  button to enter the  $\{Daylight\ saving\ time\}$  submenu.

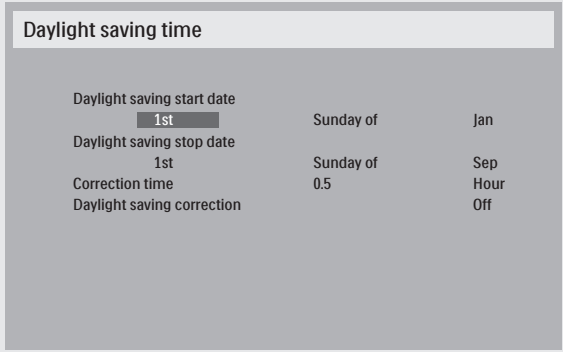

- 5. Press  $[\triangleleft]$  or  $[\triangleleft]$  button to select item, press  $[\triangleleft]$  or  $[\triangleleft]$  button to adjust.
- • {Daylight saving start date} Select {1st / 2nd / 3rd / 4th / last} Sunday of the month  $\{ Jan \sim Dec \}.$
- $\{Daylight\, \, \text{stop date}\}$  Select  $\{1st / 2nd / 3rd / 4th / last\}$ Sunday of the month  $\{\tan \sim Dec\}$ .
- ${Correction time} The options are: {0.5 / 1.0 / 1.5 / 2.0}$
- $\{Daylight\ saving\ correction\}$  Select  $\{On\}$  to enable this function.

#### **Off Timer**

Set the display to turn itself off to standby mode within an amount of time specified.

The options are:  $\{Off, 1 \sim 24\}$  hours from current time.

NOTE: When the "Off timer" is activated, the "Schedule" settings will be disabled.

#### **Schedule**

This function allows you to program up to 7 (seven) different scheduled time intervals for the display to activate.

You can select:

- The time for the display to turn on and turn off.
- The days in a week for the display to activate.
- Which input source the display will use for each scheduled activation period.
- NOTE: We recommend you to set up current date and time in the {Date and time} menu before using this function.

1. Press  $[OK]$  or  $[-]$  button to enter the submenu.

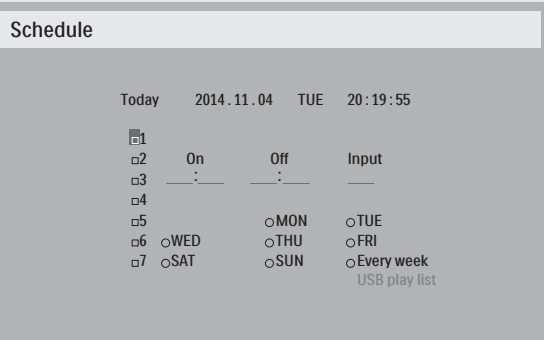

2. Press  $\left[ \parallel \right]$  or  $\left[ \parallel \right]$  button to select a schedule item (item number 1 ~ 7), and then press [OK] button to mark it the item number.

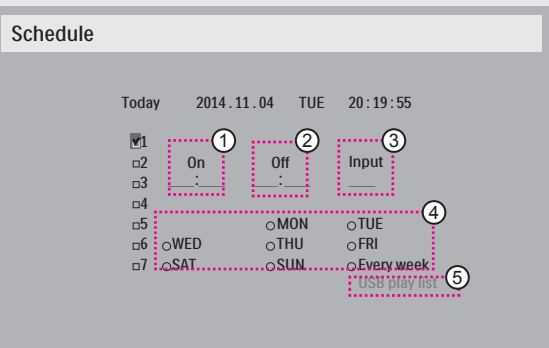

3. Press  $[\equiv]$  or  $[\equiv]$  button to select the schedule:

 $\Box$  Power-on schedule: Press  $\Box$  or  $\Box$  button to set the hour and minute for the display to turn on.

Power-off schedule: Press [ ] or [ ] button to set the hour and minute for the display to turn off.

Select or leave an empty " \_\_" for both the hour and minute slot if you do not want to use this power-on or power-off schedule.

- 3 Input-source selection: Press [1] or [1] button to select an input source. If no input source is selected, the input source will remain the same as last selected.
- $(4)$  Date schedule: Press  $\lceil \rceil$  button to select which day in a week this schedule item will be take effect, and then press the [OK] button.
- When Input-source select to USB, enable to access USB play list setting:

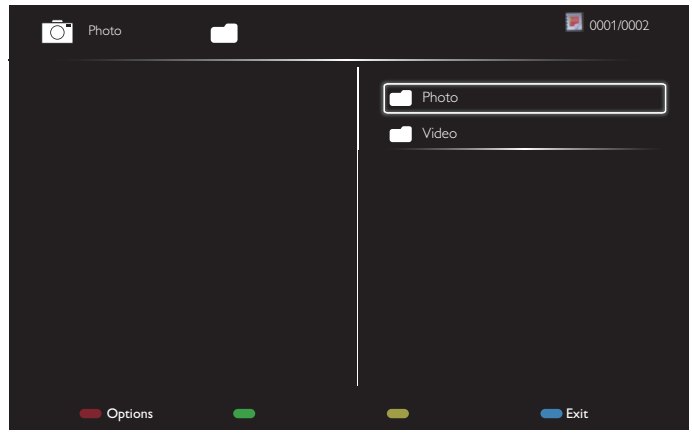

- Press **[1] [<sup>1</sup>]** buttons to choose files.
- Press [-] [-] buttons to switch Playlist and File Manager.
- Press [OK] button to set or clear the playlist.
- To save the playlist, press [**wireles**] and choose **Save list**.

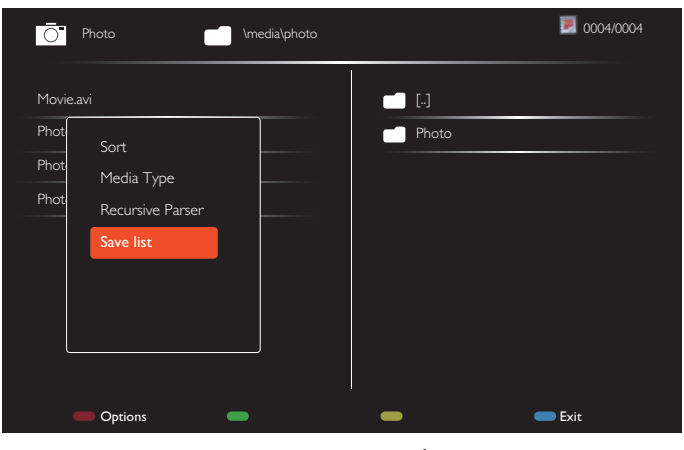

4. For additional schedule settings, press  $[\triangleleft]$ , then repeat the steps above.A check mark in the box next to the number of the schedule item indicates that the selected schedule is in effect.

#### NOTES:

- If the schedules overlap, the scheduled power-on time takes priority over scheduled power-off time.
- If there are two schedule items programmed for the same time, the highest numbered schedule takes priority. For example, if schedule items #1 and #2 both set the display to power on at 7:00 AM and off at 5:00 PM, then only schedule item # 1 will take effect.
- Each Playlist supports up to 30 files.
- Playlist will not be cleared after {Factory reset}. You have to manually remove the files or delete usb\_schedulinglist.txt in the USB.

#### **DDC/CI**

Choose to turn on or off the DDC/CI communication function. Select {On} for normal use.

DDC/CI (Command Interface) specifies a means for a computer to send commands to the monitor, as well as receive sensor data from the monitor, over the bidirectional link such as DDC2Ab/Bi/B+.

Specific commands to control monitors are defined in a separate Monitor Control Command Set (MCCS) standard.

DDC/CI monitors are sometimes supplied with an external color sensor to allow automatic calibration of the monitor's color balance. Some tilting DDC/CI monitors support an auto pivot function, where a rotation sensor in the monitor enables the operating system to keep the display upright as the monitor is moved between its portrait and landscape positions.

The following DDC/CI commands should be supported via command line:

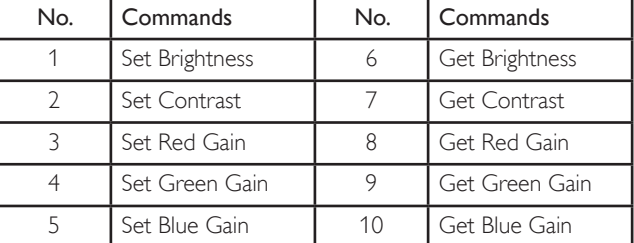

#### **HDMI with One Wire**

CEC control.

- {Off} Disable CEC.(Default)
- $\{On\}$  Enable CEC.

#### <span id="page-33-0"></span>**Auto signal detection**

Choose to let the display detect and display available signal sources automatically.

• {Off} - Once a signal is connected, it can only be selected manually.

If the selected input is no signal, set the display to display the image automatically according to the search order of each option.

The options are: {All} / {PC source only} / {Video source only} / {Failover}

- {All}: DP / HDMI1 / HDMI2 / HDMI3 / DVI / VGA / Component / OPS.
- {PC source only}: DP / DVI / VGA / Card OPS.
- {Video source only}: HDMI1 / HDMI2 / HDMI3 / Component.
- • {Failover}
	- Failover 1-12: User-defined setting. Default: HDMI.

#### **OPS settings**

Set the OPS configuration under each power condition.

- {Auto} After selecting {Card OPS} for video source input, the OPS will be set to off when the display power is set to off, or set to on when the display power is set to on.When set to other video source inputs, the OPS will always be set to on.
- {Always off} The OPS will always be set to off.
- {Always on} The OPS will always be set to on.

#### **Language**

Select the language used in the OSD menu.

The options are: {English} / {Deutsch} / {简体中文} / {Français} / {Italiano }/ {Español} / {Русский} / {Polski} / {Türkçe} / { 繁體中文 } / { 日本語 } / {Português}.

#### **Advanced option reset**

Reset all settings except {Date and Time} in the Advanced option menu to factory preset values.

- 1. Press  $[OK]$  or  $[$   $\rightarrow$ ] button to enter the submenu.
- 2. Press  $[\equiv]$  or  $[\equiv]$  button to select {Reset} and press the  $[OK]$ button to restore settings to factory preset values.
- 3. Press the  $[\triangle]$  button or select {Cancel} and press the  $[OK]$  button to cancel and then return to the previous menu.

#### **APM**

Power save setting.

- {Off} No signal, direct shutdown. (Default).
- {On} No signal, enter into Power Save mode.

#### **5.2.8. Input menu**

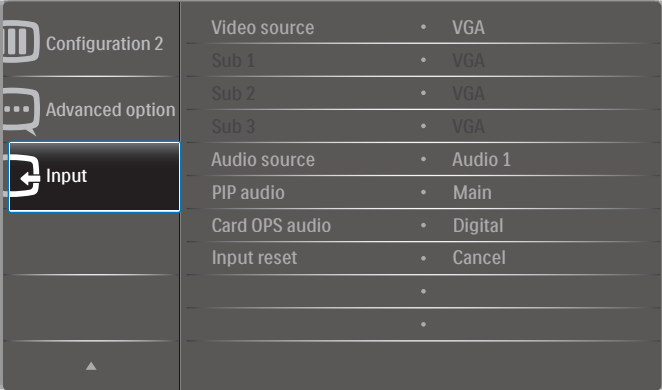

#### **Video source**

Select a video input source.

Choose from: {Displayport} / {DVI-D} / {VGA} / {HDMI1} / {HDMI2} / {HDMI3} / {Component} / {Video} / {USB} / {BROWSER} / {SmartCMS} / {Card OPS}.

#### **Sub 1**

Select the input signal for the sub Win1 picture.

Choose from: {Displayport} / {DVI-D} / {VGA} / {HDMI1} / {HDMI2} / {HDMI3} / {Component} / {Video} / {USB} / {BROWSER} / {SmartCMS} / {Card OPS}.

#### **Sub 2**

Select the input signal for the sub Win2 picture.

Choose from: {Displayport} / {DVI-D} / {VGA} / {HDMI1} / {HDMI2} / {HDMI3} / {Component} / {Video} / {USB} / {BROWSER} / {SmartCMS} / {Card OPS}.

#### **Sub 3**

Select the input signal for the sub Win3 picture.

Choose from: {Displayport} / {DVI-D} / {VGA} / {HDMI1} / {HDMI2} / {HDMI3} / {Component} / {Video} / {USB} / {BROWSER} / {SmartCMS} / {Card OPS}.

#### **Audio source**

Select the audio input source according to the audio signal source connected to the audio input and HDMI sockets on the display.

Choose from: {Analog} / {Displayport} / {Audio1} / {Audio2} / {Media}.

#### **PIP audio**

Select the audio source the PIP (Picture-in-Picture) mode.

- ${Main}$  Select audio from the main picture
- $\{Sub 1\}$  Select audio from the sub1 picture.
- $\{Sub 2\}$  Select audio from the sub2 picture.
- $\{Sub 3\}$  Select audio from the sub3 picture.

#### **Card OPS audio**

Select the analog or digital audio mode for card OPS.

#### **Input reset**

Reset all settings in the **Input** menu to factory preset values.

## <span id="page-34-0"></span>**6. USB device compatibility**

## **USB Video Subtitle Formats (for language subtitles, etc.)**

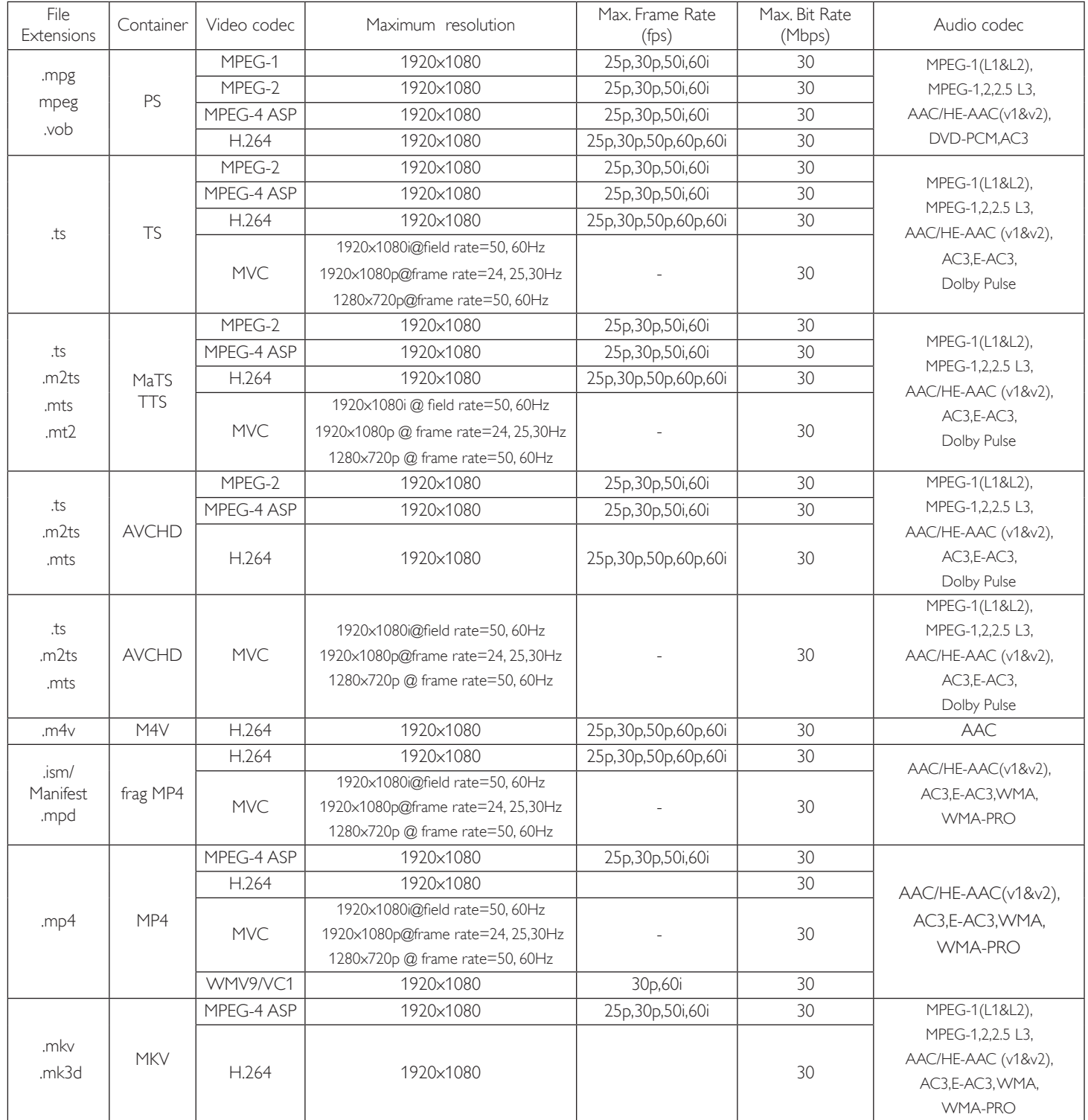

#### **USB Multimedia Formats**

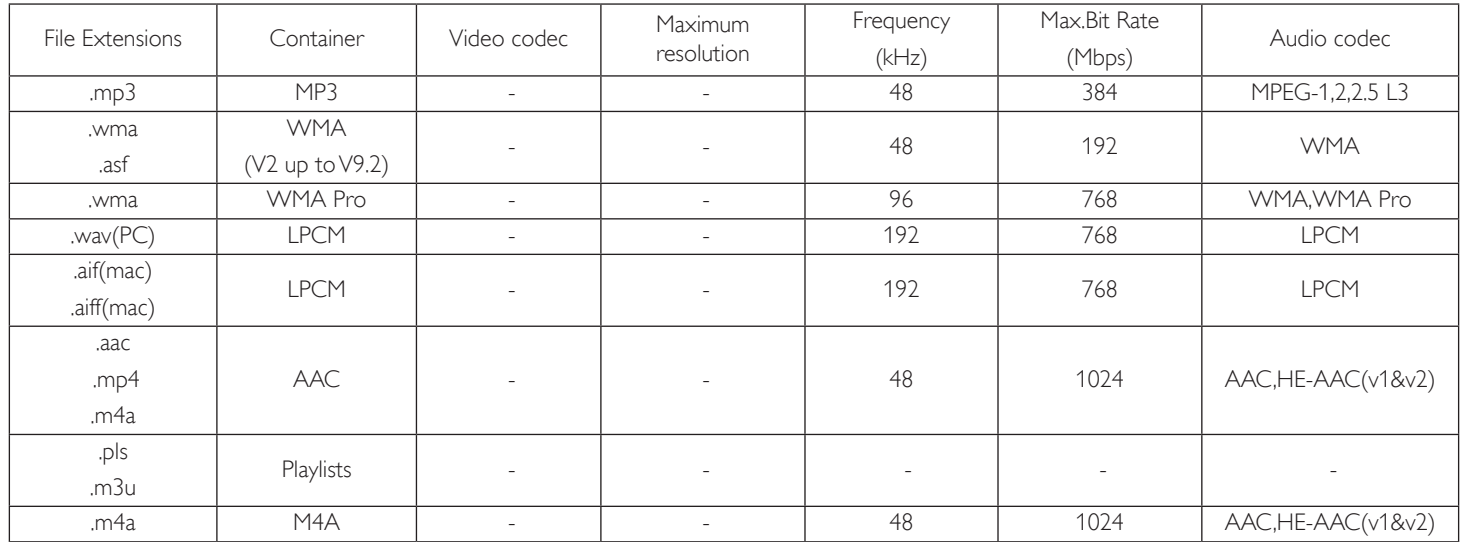

USB Photo file format type: JPEG, BMP, PNG, GIF

NOTES:

• Sound or video may not work if the contents have a standard bit rate/frame rate above the compatible Frame/sec listed in the table above.

• Video content with a Bit rate or Frame rate larger than the rate specified in the table above can cause choppy video during playback.

## <span id="page-36-0"></span>**7. Input Mode**

## **FHD Preset Mode (VGA/DVI timing support):**

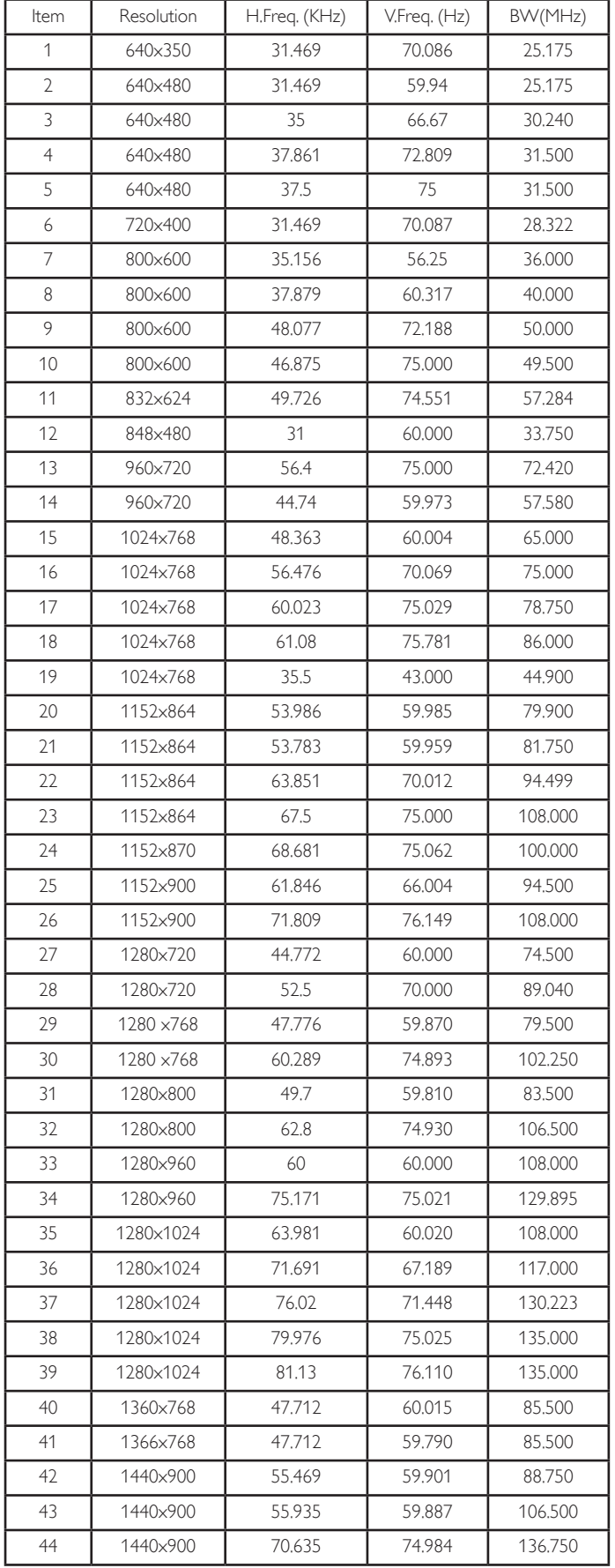

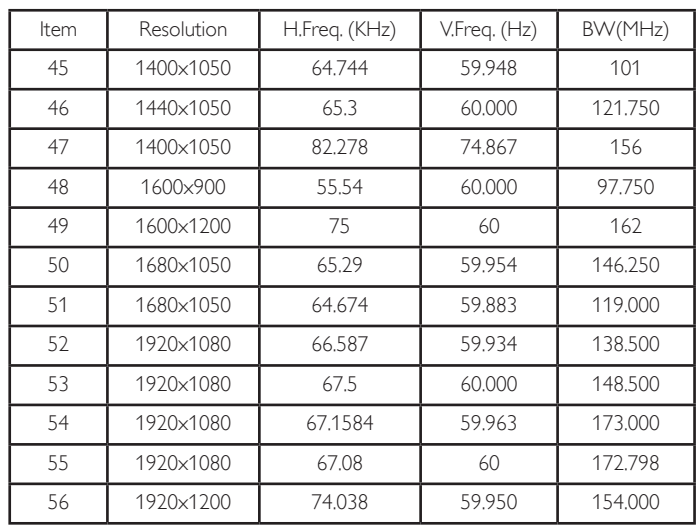

## **UHD Preset Mode (DP/HDMI timing support):**

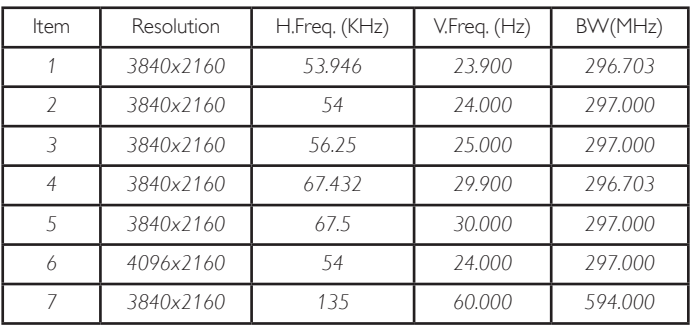

## **Video timing support (HDMI/DVD HD/DVI):**

480i, 480p, 576i, 576p, 720p, 1080i, 1080p, 4Kx2K (except DVI).

#### NOTES:

- The PC text quality is optimum in HD 1080 mode (1920 x 1080, 60Hz).
- Your PC display screen might appear different depending on the manufacturer (and your particular version of Windows).
- Check your PC instruction book for information about connecting your PC to a display.
- If a vertical and horizontal frequency-select mode exists, select 60Hz (vertical) and 31.5KHz (horizontal). In some cases, abnormal signals (such as stripes) might appear on the screen when the PC power is turned off (or if the PC is disconnected). If so, press the [INPUT] button to enter the video mode.Also, make sure that the PC is connected.
- When horizontal synchronous signals seem irregular in RGB mode, check PC power saving mode or cable connections.
- The display settings table complies to the IBM/VESA standards, and based on the analog input.
- The DVI support mode is regarded as same to the PC support mode.
- The best timing for the vertical frequency to each mode is 60Hz.
- When the input source is Component or Video, the Information OSD will be displayed slowly than other input sources.
- No matter the resolution of Component source or Video source input, the result of Zoom mode setting is the same as 1080P resolution.

## <span id="page-37-0"></span>**8. Pixel Defect Policy**

We strive to deliver the highest quality products and use some of the industry's most advanced manufacturing processes whilst practicing stringent quality control. However, pixel or sub-pixel defects on the PDP /TFT panels used in Plasma- & LCD- displays are sometimes unavoidable. No manufacturer can guarantee that all panels will be free from pixel defects, but Philips guarantees that any Plasma- & LCD- displays with an unacceptable number of defects will be repaired during the warranty period in line with your local guarantee conditions.

This notice explains the different types of pixel defects and defines the acceptable defect level for the LCD screen. In order to qualify for repair under warranty, the number of pixel defects must exceed a certain level as shown in the reference table. If the LCD screen is within specification a warranty exchange / claim back will be refused.Additionally, because some types or combinations of pixel defects are more noticeable than others, Philips sets even higher quality standards for those.

## **8.1. Pixels and Sub-Pixels**

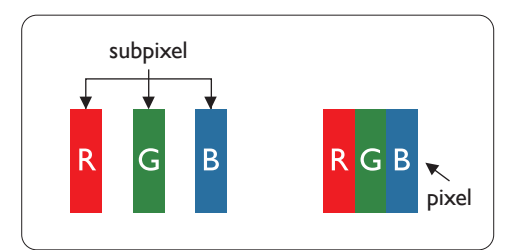

A pixel, or picture element, is composed of three sub-pixels in the primary colors of red, green and blue. Many pixels together form an image.When all sub-pixels of a pixel are lit, the three colored sub-pixels together appear as a single white pixel.When all are dark, the three colored sub-pixels together appear as a single black pixel. Other combinations of lit and dark sub-pixels appear as single pixels of other colors.

## **8.2. Types of Pixel Defects + Dot Definition**

Pixel and sub-pixel defects appear on the screen in different ways.There are three categories of pixel defects and several types of sub-pixel defects within each category.

#### **Dot definition = What is a defective "Dot"? :**

One or more defective, adjacent sub-pixel are defined as one "dot".The no. of defective sub-pixels are not relevant to define a defective dot.This means that a defective dot can consist of one, two or three defective sub-pixels which can be dark or lit.

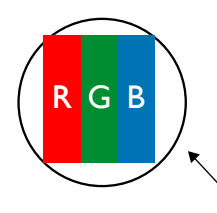

One dot = One Pixel; consists of three sub-pixels of Red, Green, and Blue.

## **8.3. Bright Dot Defects**

Bright dot defects appear as pixels or sub-pixels that are always lit or"on".These are the examples of bright dot defects:

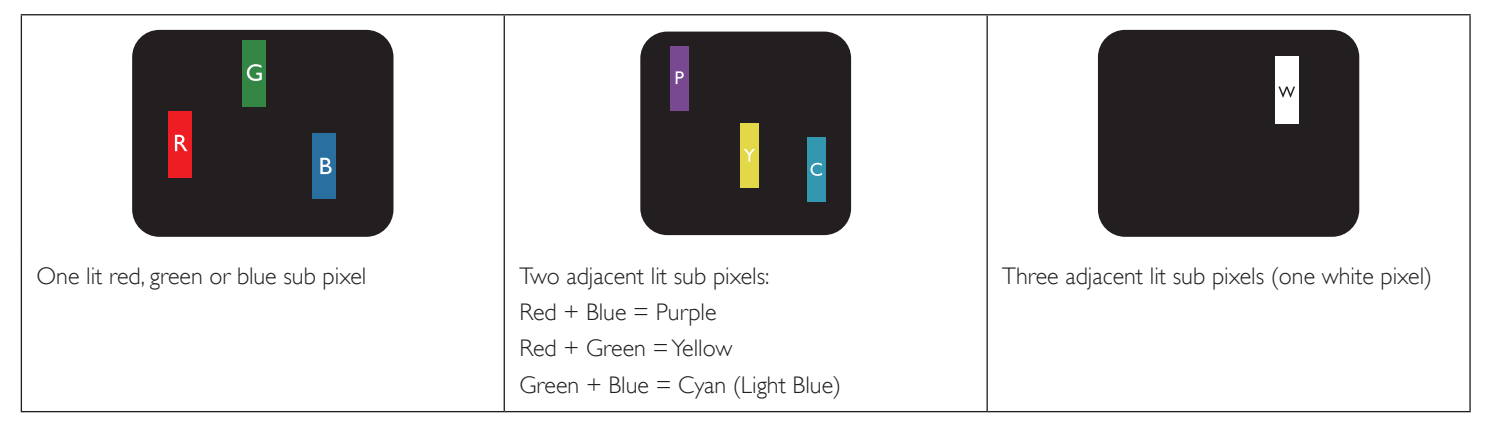

## <span id="page-38-0"></span>**8.4. Dark Dot Defects**

Black dot defects appear as pixels or sub-pixels that are always dark or"off ".These are the examples of black dot defects:

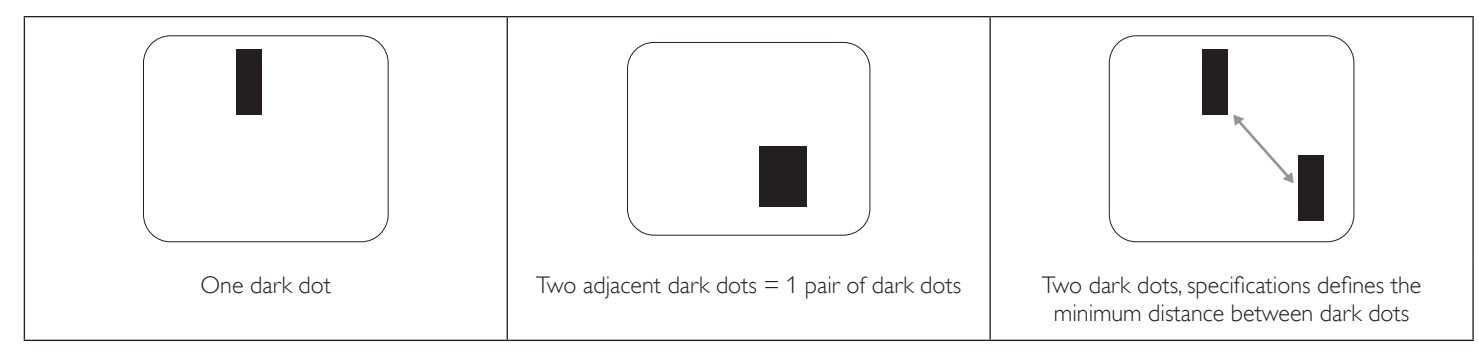

## **8.5. Proximity of Pixel Defects**

Because pixel and sub-pixels defects of the same type that are nearby one another may be more noticeable, Philips also specifies tolerances for the proximity of pixel defects. In the table below you can find specifications about:

- Allowed amount of adjacent dark dots  $=$  (adjacent dark dots  $=1$  pair of dark dots)
- Minimum distance between dark dots
- Total no. of all defective dots

## **8.6. Pixel Defect Tolerances**

In order to qualify for repair due to pixel defects during the warranty period, a PDP /TFT panel in a Philips Plasma / LCD- display must have pixel or subpixel defects exceeding the tolerances listed in the following table.

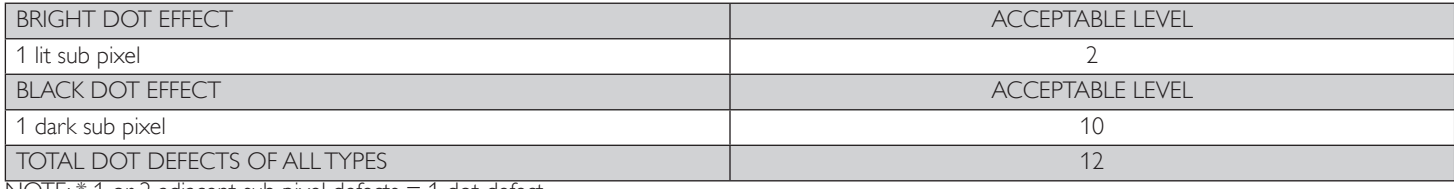

NOTE:  $*$  1 or 2 adjacent sub pixel defects  $=$  1 dot defect

## **8.7. MURA**

Dark spots or patches may occasionally appear on some liquid crystal display (LCD) panels.This is known within the industry as Mura, which is a Japanese term for "unevenness." It is used to describe an irregular pattern or area in which uneven screen uniformity appears under certain conditions. Mura is a result of the deterioration of the liquid crystal alignment layer and is most commonly caused by long-term operation under high ambient temperatures. It is an industry- wide phenomenon and Mura is not repairable. It is also not covered by our warranty terms.

Mura has been around since the introduction of LCD technology and with screens getting bigger and in operation 24/7, many displays are running in low light conditions.This all adds to the possibility of Mura affecting displays.

#### **HOW TO SPOT MURA**

There are many symptoms of Mura and also multiple causes. Several of these are listed below:

- Impurities or foreign particles in the crystal matrix
- Uneven distribution of LCD matrix during manufacturing
- Non-uniform luminance distribution of the backlight
- Panel assembly induced stress
- Flaws within the LCD cells
- Thermal induced stress high temperature operation over long periods of time

#### **HOW TO AVOID MURA**

Although we can not guarantee the complete eradication of Mura every time, in general the appearance of Mura can be minimized by these methods:

- Lower the backlight brightness
- Use a screen saver
- Reduce the ambient temperature around the unit

## <span id="page-39-0"></span>**9. Cleaning and Troubleshooting**

## **9.1. Cleaning**

#### **Caution When Using the Display**

- Do not bring your hands, face or objects close to the ventilation holes of the display. The top of the display is usually very hot due to the high temperature of exhaust air being released through the ventilation holes. Burns or personal injuries may occur if any body parts are brought too close. Placing any object near the top of the display could also result in heat related damage to the object as well as the display itself.
- Be sure to disconnect all cables before moving the display. Moving the display with its cables attached may damage the cables and thus cause fire or electric shock.
- Disconnect the power plug from the wall outlet as a safety precaution before carrying out any type of cleaning or maintenance procedure.

#### **Front Panel Cleaning Instructions**

- • The front of the display has been specially treated.Wipe the surface gently using only a cleaning cloth or a soft, lint-free cloth.
- If the surface becomes dirty, soak a soft, lint-free cloth in a mild detergent solution. Wring the cloth to remove excess liquid. Wipe the surface of the display to remove dirt. Then use a dry cloth of the same type to dry.
- Do not scratch or hit the surface of the panel with fingers or hard objects of any kind.
- Do not use volatile substances such as insert sprays, solvents and thinners.

#### **Cabinet Cleaning Instructions**

- If the cabinet becomes dirty, wipe the cabinet with a soft, dry cloth.
- If the cabinet is extremely dirty, soak a lint-free cloth in a mild detergent solution. Wring the cloth to remove as much moisture as possible. Wipe the cabinet. Use another dry cloth to wipe over until the surface is dry.
- Do not allow any water or detergent to come into contact with the surface of the display. If water or moisture gets inside the unit, operating problems, electrical and shock hazards may result.
- Do not scratch or hit the cabinet with fingers or hard objects of any kind.
- Do not use volatile substances such as insert sprays, solvents and thinners on the cabinet.
- Do not place anything made from rubber or PVC near the cabinet for any extended periods of time.

## <span id="page-40-0"></span>**9.2. Troubleshooting**

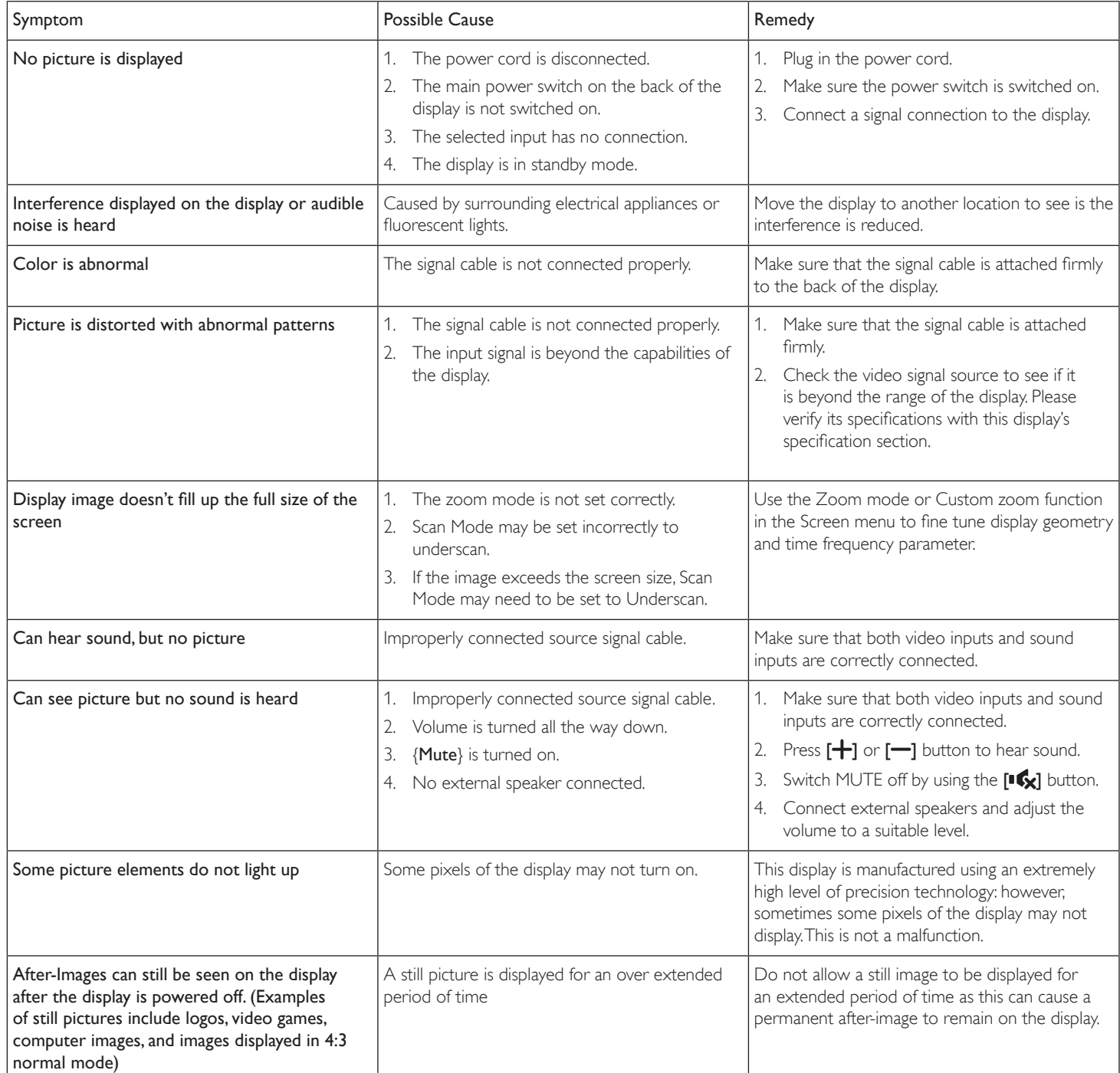

## <span id="page-41-0"></span>**10. Technical Specifications**

## **Display:**

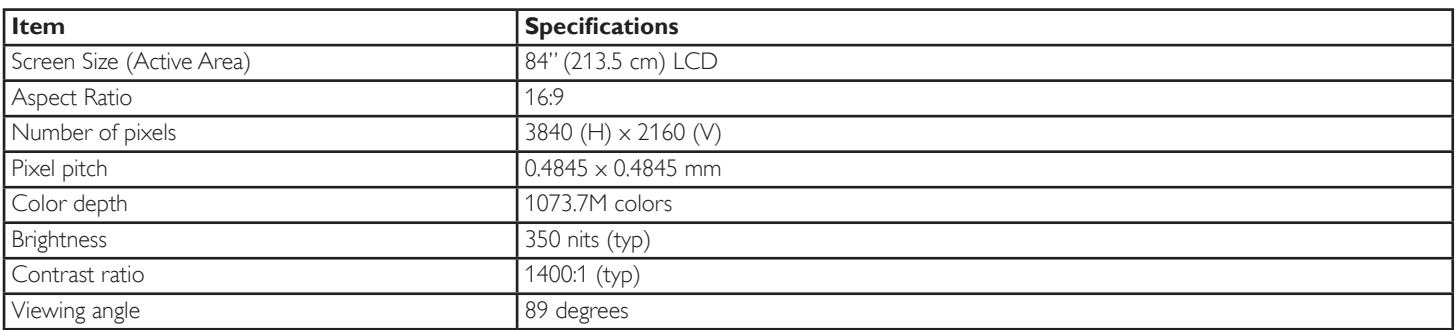

## **In/Out Terminals:**

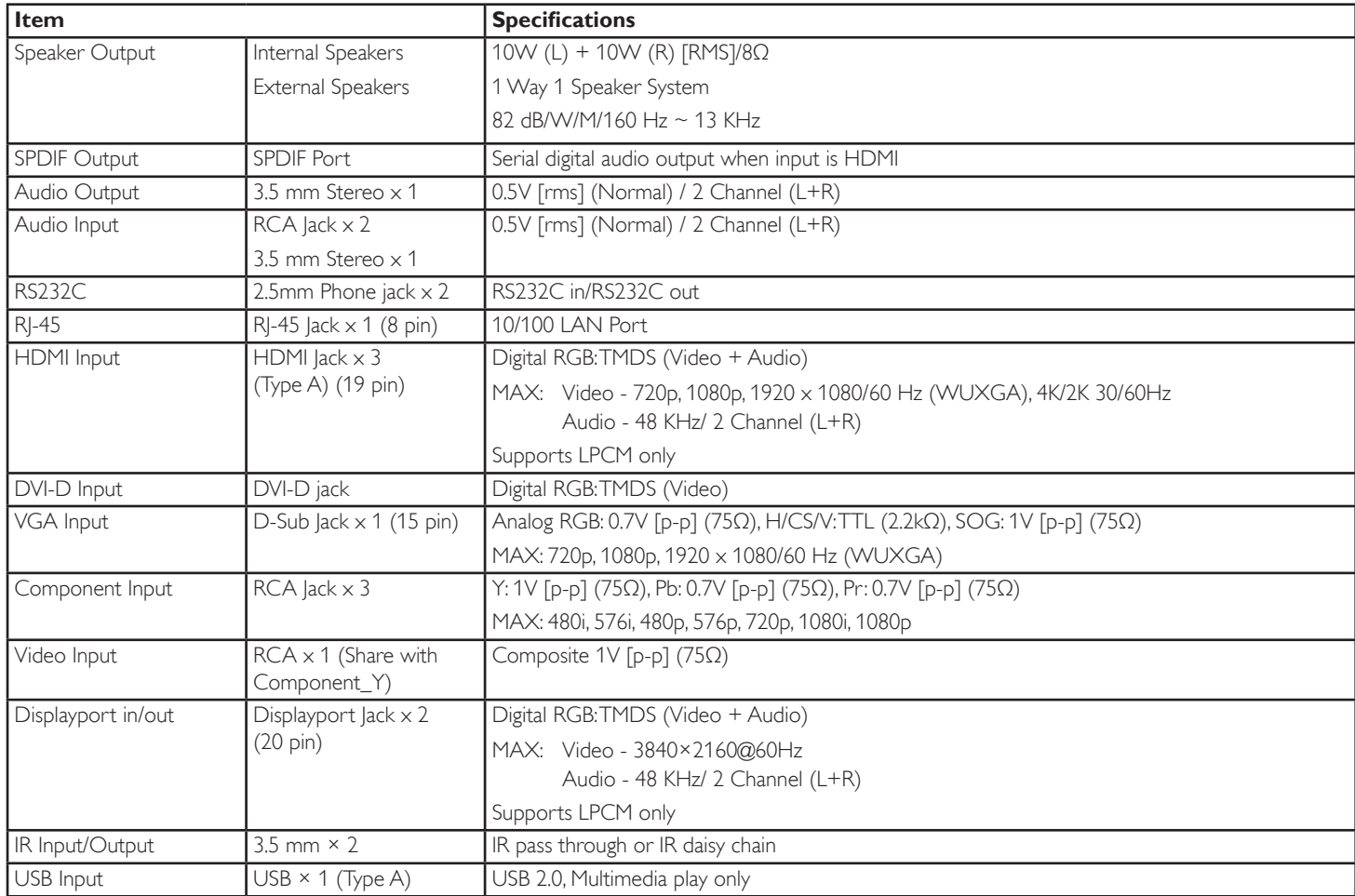

## **General:**

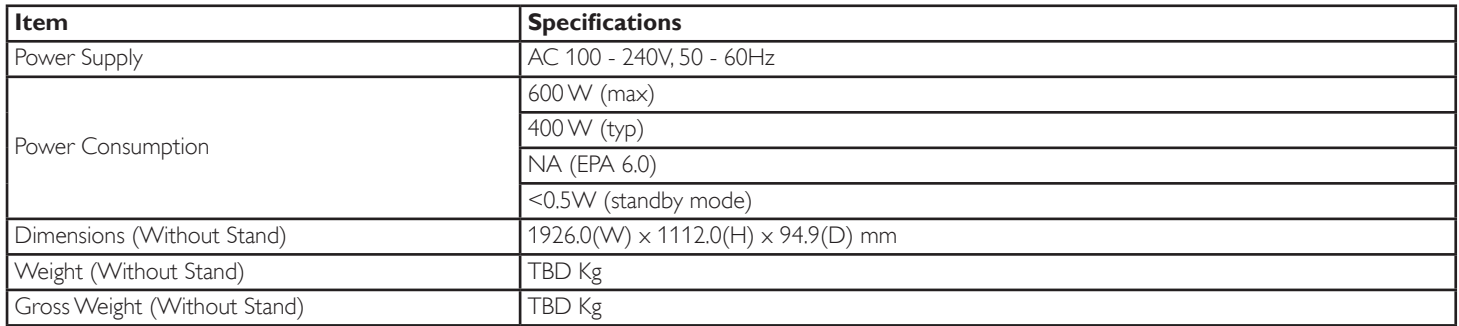

#### **Environmental Condition:**

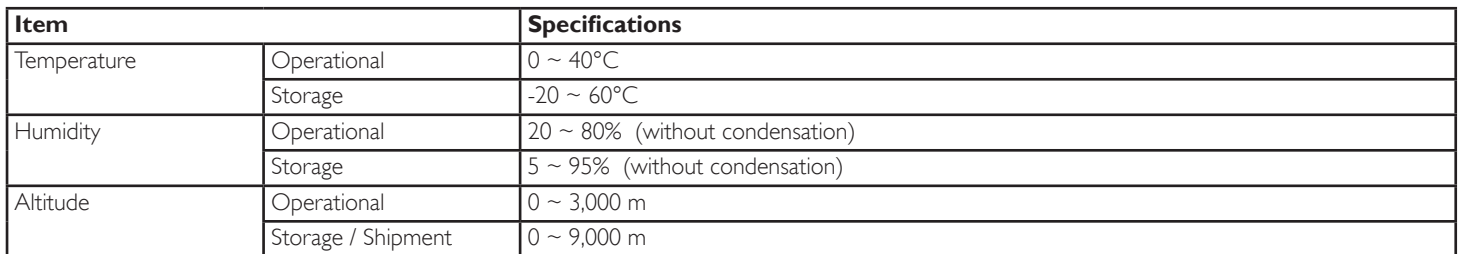

#### **Internal Speaker:**

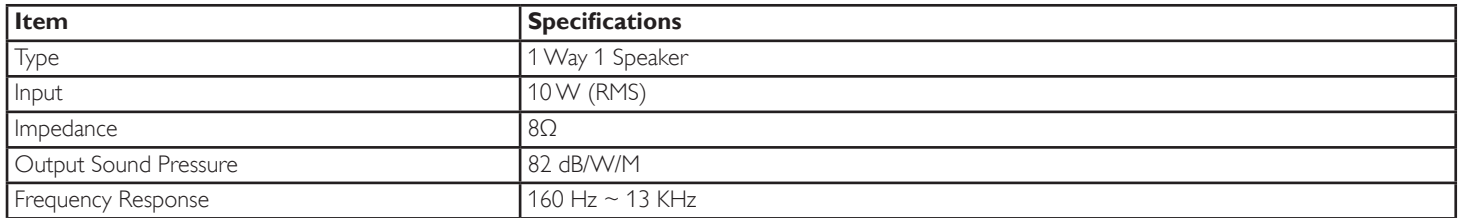

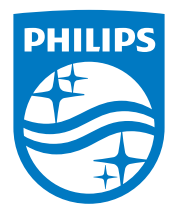

2015 © Koninklijke Philips N.V. All rights reserved.

Philips and the Philips Shield Emblem are registered trademarks of Koninklijke Philips N.V. and are used under license from Koninklijke Philips N.V.

Specifications are subject to change without notice.